# **ILEADER**

# LG 3850SER02

ISDB-T ソフトウエア

取扱説明書

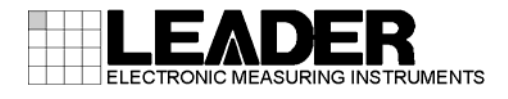

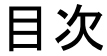

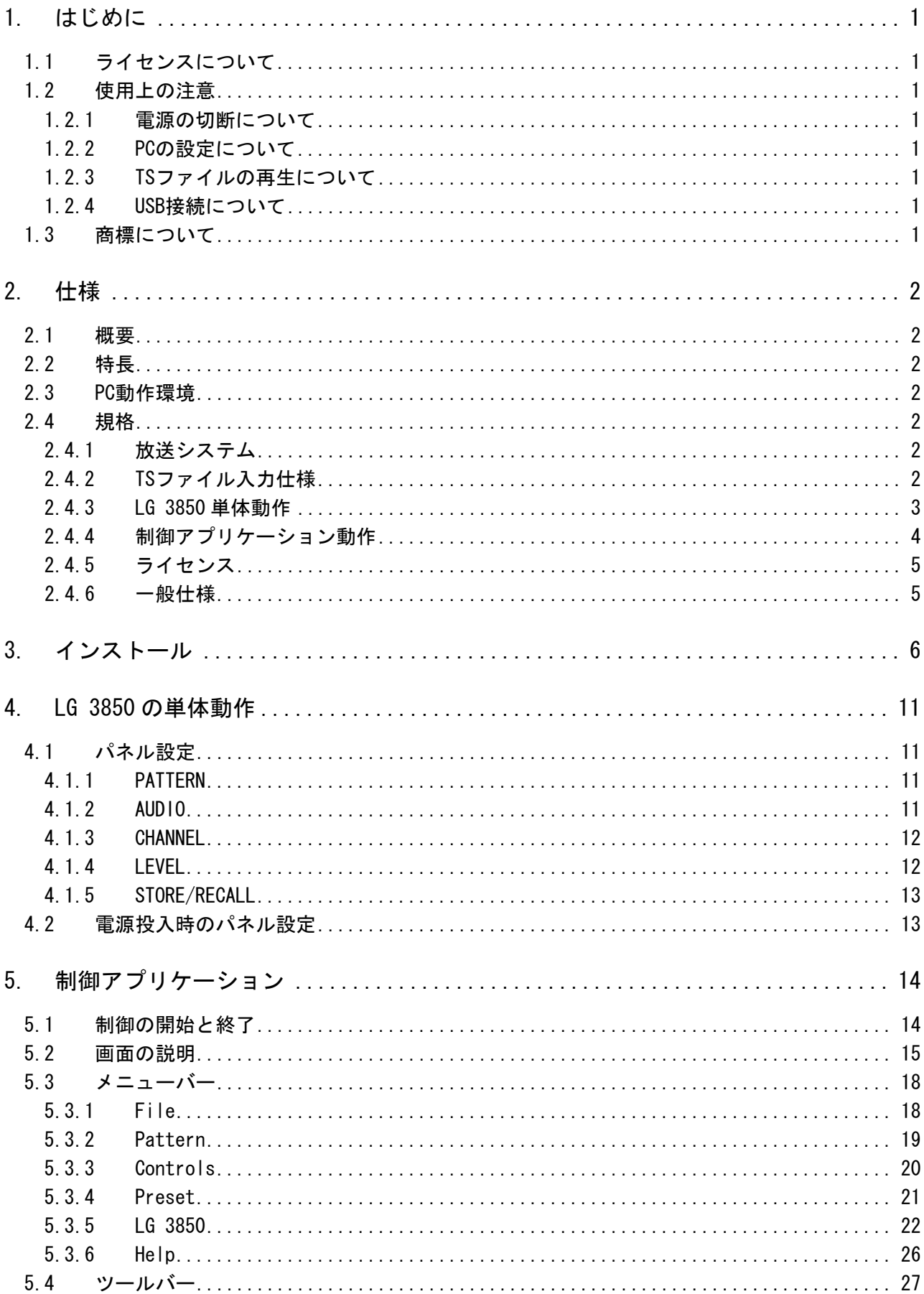

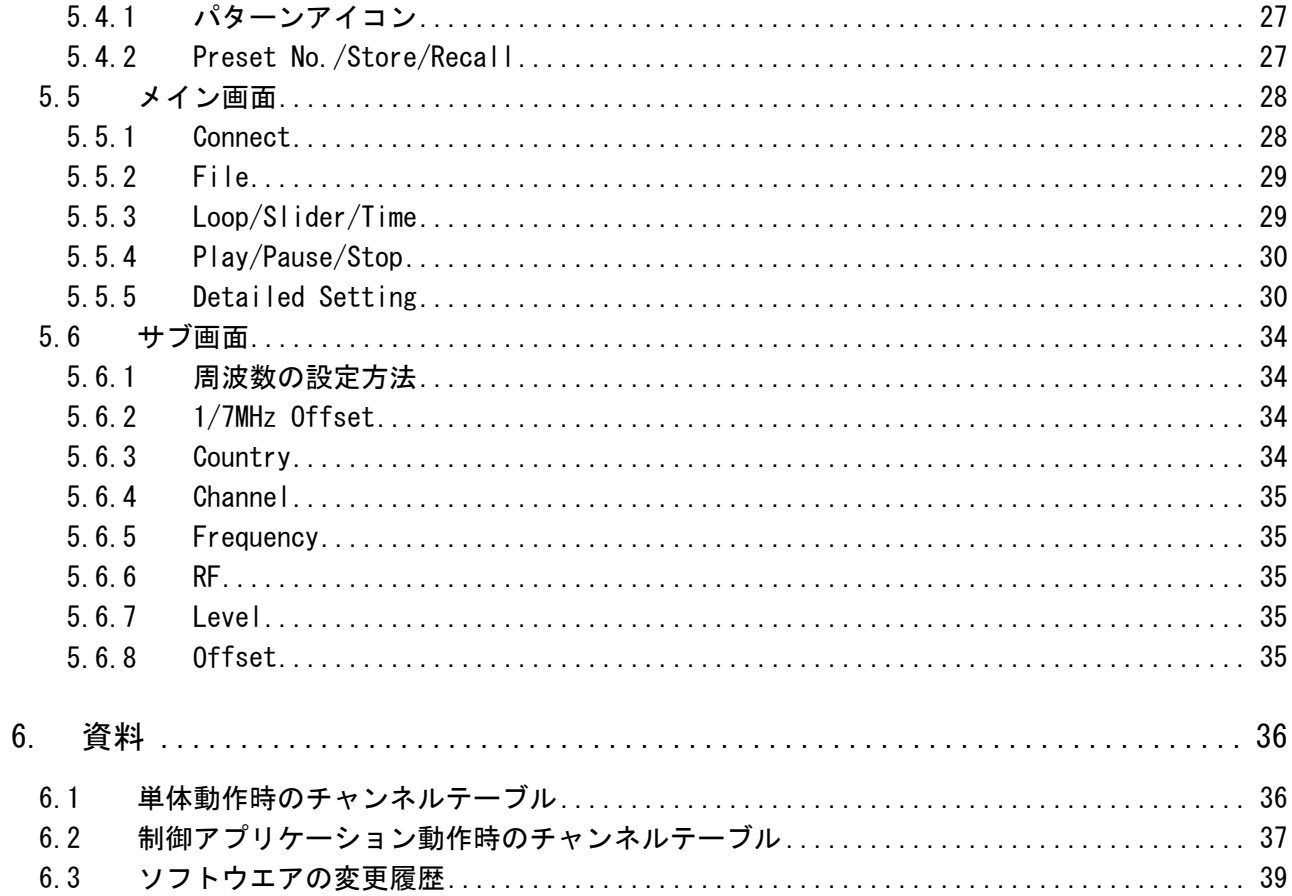

## <span id="page-3-0"></span>1. はじめに

このたびは、リーダー電子の計測器をお買い上げいただきまして、誠にありがとうございます。 製品を安全にご使用いただくため、ご使用前に本取扱説明書を最後までお読みいただき、製品 の正しい使い方をご理解の上、ご使用ください。

本取扱説明書をご覧になっても使い方がよくわからない場合は、取扱説明書の裏表紙に記載さ れている本社またはお近くの営業所までお問い合わせください。

本取扱説明書をお読みになった後は、いつでも必要なとき、ご覧になれるように保管してくだ さい。

## <span id="page-3-1"></span>1.1 ライセンスについて

本製品は、ライセンスキーが認証されて初めて使用可能になります。本製品を PC にインスト ールした後、対象の LG 3850 と PC を接続して、PC からライセンスキーを入力してください。 ソフトウエアのインストールおよびライセンスキーの入力については、LG 3850 の取扱説明 書を参照してください。

本製品のライセンスキーは、1 台の LG 3850 にのみ使用可能です。複数の LG 3850 にインス トールすることはできません。

## <span id="page-3-2"></span>1.2 使用上の注意

## <span id="page-3-3"></span>1.2.1 電源の切断について

PC と LG 3850 が USB 接続された状態で電源を切断する場合、必ず LG 3850 の電源を切断し てから PC の電源を切断してください。

## <span id="page-3-4"></span>1.2.2 PCの設定について

PC から LG 3850 を制御する場合、省電力モードでのご使用は避けてください。

## <span id="page-3-5"></span>1.2.3 TSファイルの再生について

PC に過大な負荷がかかった状態で、PC から TS ファイルの再生をすると、画像や音声が途 切れる可能性があります。

#### <span id="page-3-6"></span>1.2.4 USB接続について

PC から LG 3850 への機能転送中は、PC と LG 3850 の USB 接続を切断しないでください。USB ケーブルが抜けるなどで機能転送が中断された場合、LG 3850 の 7 セグ LED にアラームが 表示されます。また、PCの画面上にもエラーメッセージが表示されます。このときは LG 3850 の電源を切らずに、再度 USB 接続をしてから、制御アプリケーションより再度機能転送を 行ってください。

PC から LG 3850 を制御中に誤って USB 接続が切断された場合、PC の画面上にエラーメッセ ージが表示されます。このときは再度 USB 接続をしてから、制御アプリケーションの再生 ボタンを押してください。再び信号が出力されます。

## <span id="page-3-7"></span>1.3 商標について

記載されている会社名および各商品名は、各社の商標または登録商標です。

## <span id="page-4-0"></span>2. 仕様

## <span id="page-4-1"></span>2.1 概要

本製品は、ソフトウエア製品です。LG 3850 へ放送システムの転送および、PC から LG 3850 の操作をすることができます。放送システムが転送された LG 3850 は、ISDB-T 信号発生器と して使用することが可能です。

## <span id="page-4-2"></span>2.2 特長

## ● USB 接続

LG 3850 を PC と USB 接続することにより、放送システムの転送や、TS ファイルの再生、 伝送パラメータの設定などが可能です。

## ● 静止画出力

4種類の静止画パターンをシームレスに出力できます。

#### ● 音声信号出力

音声(トーン)信号は、L/R 個別の周波数(400Hz/1kHz)で出力できます。

## <span id="page-4-3"></span>2.3 PC動作環境

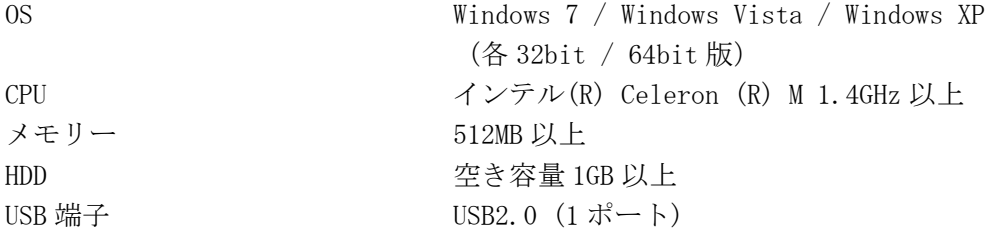

## <span id="page-4-4"></span>2.4 規格

## <span id="page-4-5"></span>2.4.1 放送システム

地上デジタルテレビジョン放送 ISDB-T (ARIB-STD-B31) ※ モードは運用条件(ARIB-TR-B14)に従い、MODE2、MODE3 のみ対応します。

### <span id="page-4-6"></span>2.4.2 TSファイル入力仕様

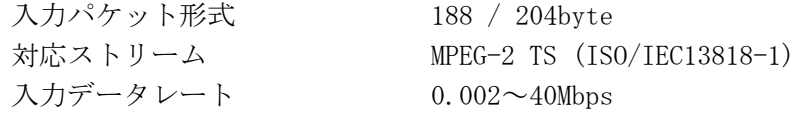

#### <span id="page-5-0"></span>2.4.3 LG 3850 単体動作

機能 LG 3850 へ放送システムを転送することによって、ISDB-T 信号発生器として単体動作 RF 信号発生部 出力チャンネル (※1) チャンネル設定 Japan(1~62ch) / Brazil(7~69ch) / Africa $(4 \sim 11, 21 \sim 69$ ch) 帯域幅 (※1) 6MHz / 7MHz / 8MHz 出力レベル  $\hat{\mathbf{m}}$   $\mathbf{m}$   $\mathbf{m}$   $\$ 分解能 1dB インピーダンス 75Ω オフセット -40.0~+40.0 dB (※3) 内蔵信号 (※4) 疑似ランダム信号 PN23 次 / PN15 次 静止画パターン カラーバー(簡易動画) / ランプ / モノスコープ / 自然画 フォーマット 1920×1080i(HDTV) / 320×180p(ワンセグ) 音声(トーン) 1kHz(LR) / 400Hz(LR) / 1kHz(L)+400Hz(R) プリセット リコール/ストア プリセットの保存と呼び出し (※5)

- アラーム表示 7seg に表示
- ※1 LG 3850 単体動作時は、制御アプリケーションで選択した 1 国のチャンネルおよび、選択した 1 つ の帯域を出力します。LG 3850 と PC を接続したときは、すべてのチャンネルと帯域を出力します。 LG 3850 単体動作時の周波数オフセット(1/7MHz)は、各国 VHF,UHF チャンネルにおいて、以下の設 定で出力します。 Japan チャンネル: 1/7MHz Offset ON Brazil チャンネル: 1/7MHz Offset ON
	- Africa チャンネル: 1/7MHz Offset Off
- ※2 動作範囲です。性能保証範囲は 39~99dBμV(75Ω終端)となります。10~38dBμV(75Ω終端)を出力 する場合は、外付けアッテネータの接続を推奨します。また、制御アプリケーションでレベルオフ セットを設定した場合は、レベルオフセット値に応じて、レベル表示範囲が変化します。
- ※3 制御アプリケーションから設定します。
- ※4 疑似ランダム信号は、PC 接続時に出力できます。(制御アプリケーションでプリセット保存するこ とによって、PC 未接続時でも出力できます)

静止画パターンおよびフォーマットは変更することがあります。

※5 制御アプリケーションでプリセットの呼び出し範囲を設定した場合は、設定した範囲内で呼び出し ます。

<span id="page-6-0"></span>2.4 A

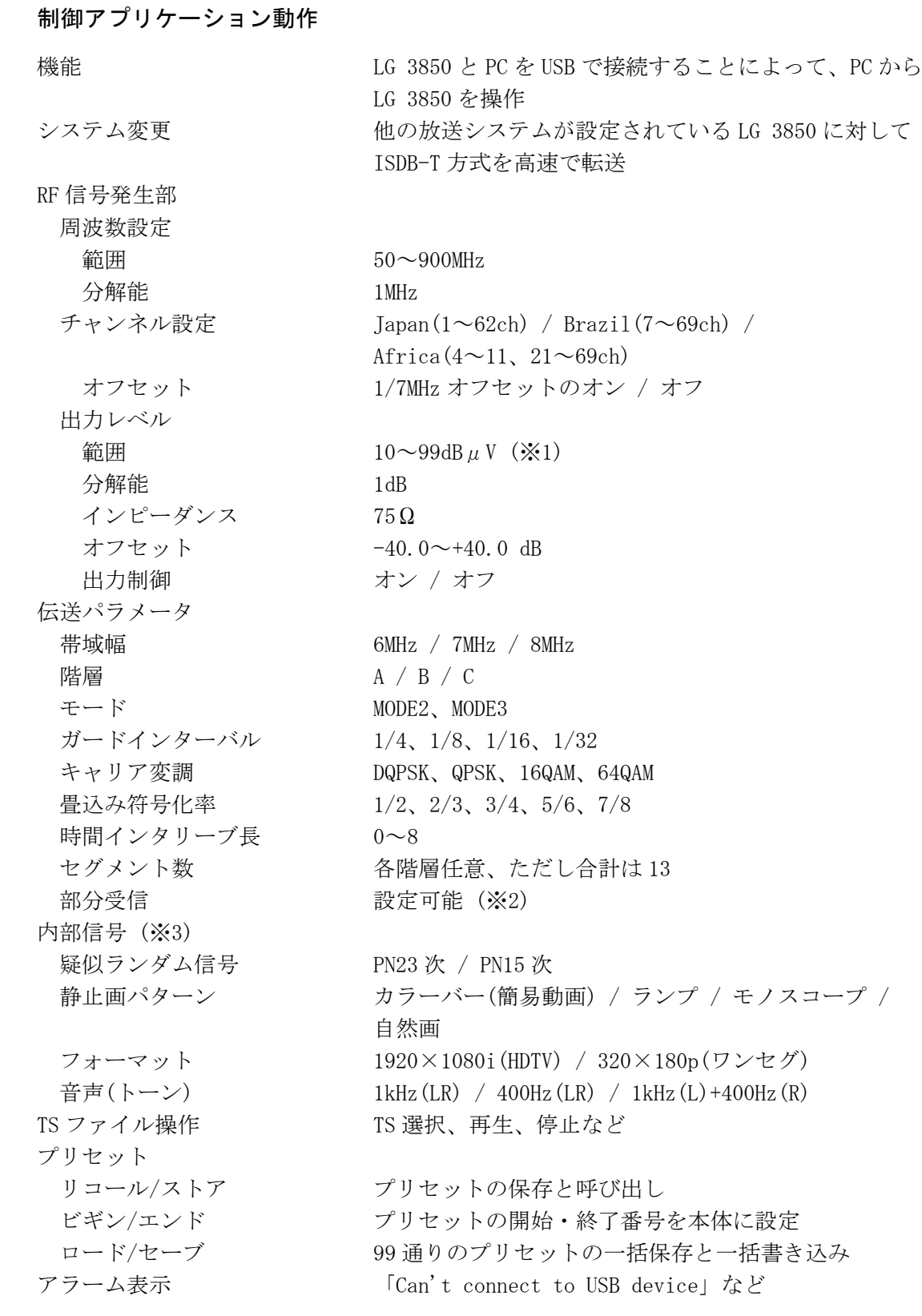

- ※1 動作範囲です。性能保証範囲は 39~99dBμV(75Ω終端)となります。10~38dBμV(75Ω終端)を出力 する場合は、外付けアッテネータの接続を推奨します。また、制御アプリケーションでレベルオフ セットを設定した場合は、レベルオフセット値に応じて、レベル表示範囲が変化します。
- ※2 PCR パケットが独立していない TS の場合、部分受信部の PCR は更新できません。
- ※3 静止画パターンおよびフォーマットは変更することがあります。

<sup>※</sup> LG 3850 の制御には、アプリケーションソフトウエア「LG 3850SER02 ISDB-T Remote Control」を 使用します。本書では、このソフトウエアのことを「制御アプリケーション」と呼んでいます。

## <span id="page-7-0"></span>2.4.5 ライセンス

本製品は、1 台の LG 3850 本体に使用可能です。 複数の本体にインストールすることはできません。

## <span id="page-7-1"></span>2.4.6 一般仕様

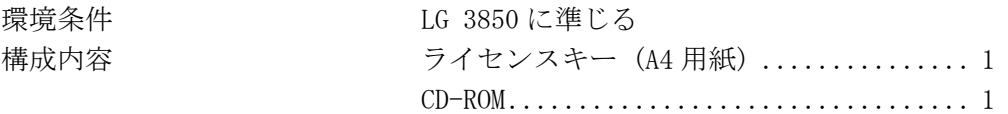

## <span id="page-8-0"></span>3. インストール

本製品は、以下の手順で使用します。詳しくは LG 3850 の取扱説明書を参照してください。

#### 1. 符号化ソフトウエアのインストール

お手持ちの PC に、CD-ROM から符号化ソフトウエア「LG3850SER02Installer Package」を インストールします。

符号化ソフトウエアのアップデートをする場合は、古いバージョンをアンインストールし てから、新しいバージョンをインストールしてください。

#### ● Windows セキュリティ画面について

符号化ソフトウエアおよび、USB ドライバのインストールの際、以下のようなセキュ リティ画面が表示される場合があります。

画面内の発行元が「LEADER ELECTRONICS CORP.」であることをご確認の上、インスト ールしてください。

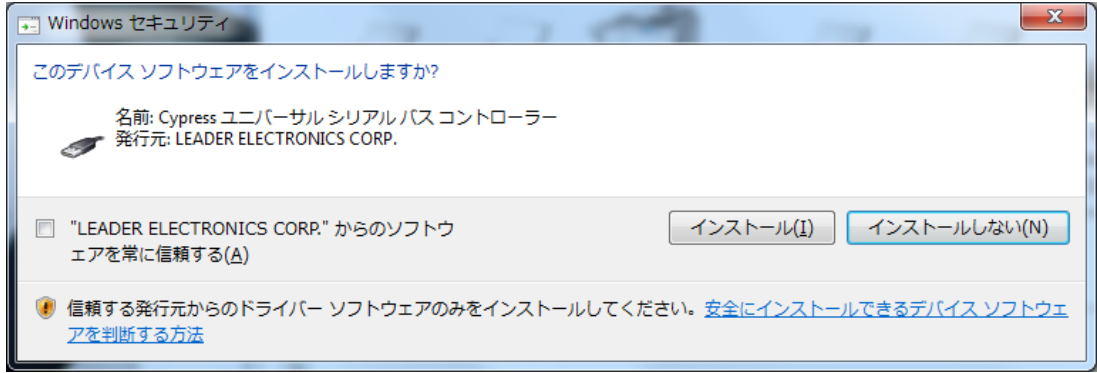

図 3-1 Windows セキュリティ画面

#### 2. USB ドライバのインストール

お手持ちの PC に、USB ドライバをインストールします。 本製品は、Windows XP / Windows Vista / Windows 7 の各 32bit / 64bit 版に対応してい ます。

以下の手順で、各 OS に対応した USB ドライバをインストールしてください。

なお、ここでは 32bit 版 Windows XP SP3 での手動インストール方法を示します。 PC によって画面イメージは若干異なる場合がありますが、操作方法は同じです。

- a) 本器の電源を入れます。
- b) 本器背面パネルの USB 端子と PC の USB 端子を、USB ケーブルで接続します。

PC の USB ポートには、本器以外の機器を接続しないでください。

c) Windows Update 接続画面が表示されたら、「いいえ、今回は接続しません」を選択し て、「次へ」をクリックします。

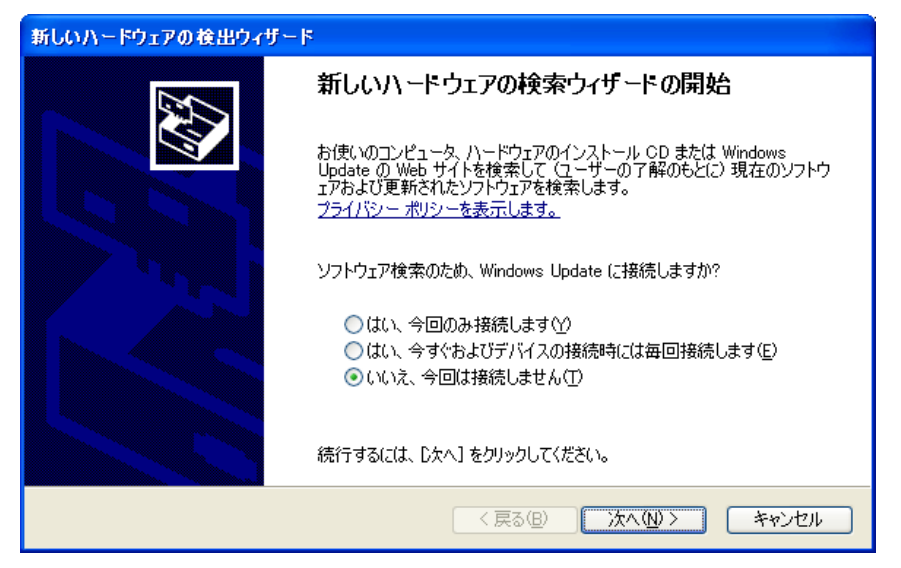

図 3-2 Windows Update 接続画面

d) インストール画面が表示されたら、「一覧または特定の場所からインストールする」 を選択して、「次へ」をクリックします。

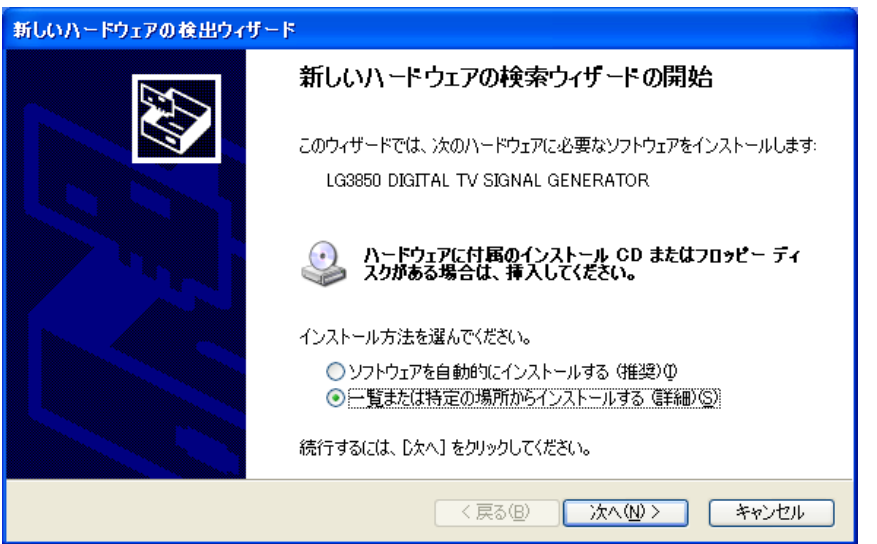

図 3-3 インストール画面

e) 以下の画面が表示されたら、「次の場所で最適のドライバを検索する」を選択して、 「参照」をクリックします。

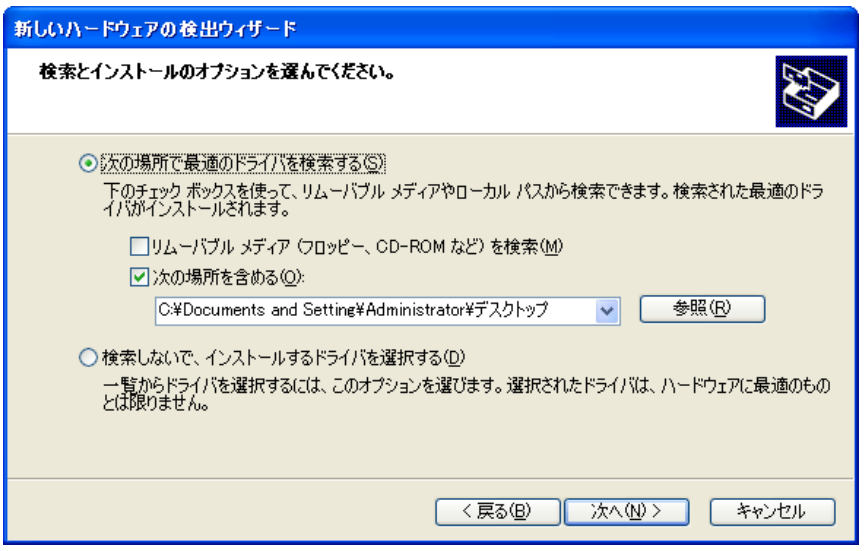

図 3-4 ドライバ検索画面

f) 「1. 符号化ソフトウエアのインストール」でインストールした符号化ソフトウエア の wxp フォルダを選択します。さらに、その下の x86 フォルダを選択して、「OK」をク リックします。

Windows Vista または Windows 7 の場合は、wlh フォルダを選択してください。 64bit 版の場合は、x64 フォルダを選択してください。

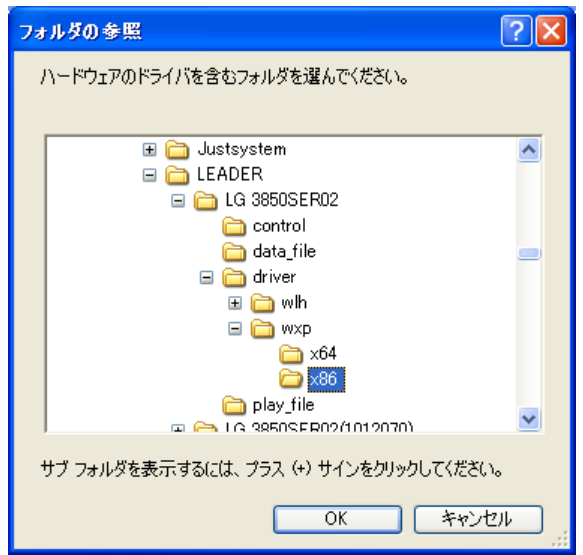

図 3-5 フォルダ参照画面

g) 「手順 f)」で選択したフォルダに設定されていることを確認して、「次へ」をクリッ クします。

「次へ」をクリックすると、ドライバの検索とインストールが始まります。しばらくお 待ちください。

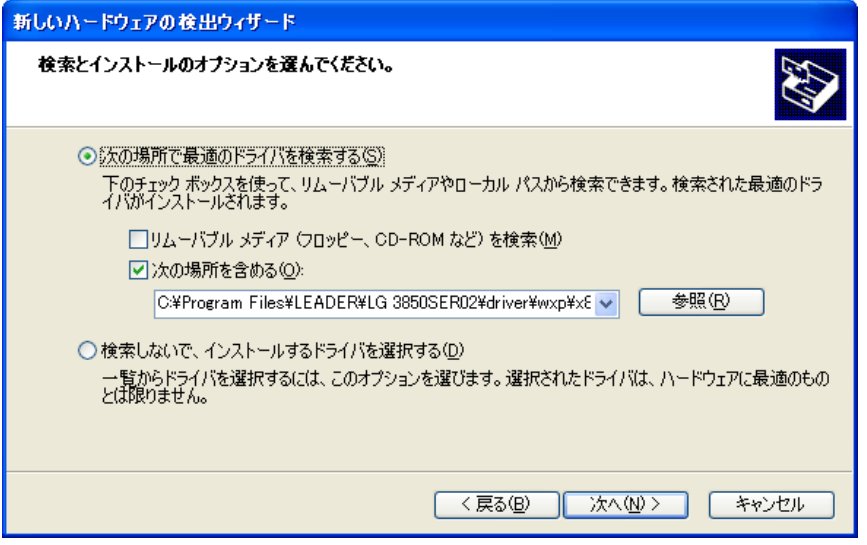

図 3-6 ドライバフォルダ確認画面

h) ハードウエアのインストールに関する注意が表示されたら、「続行」をクリックします。 この画面は表示されないこともあります。

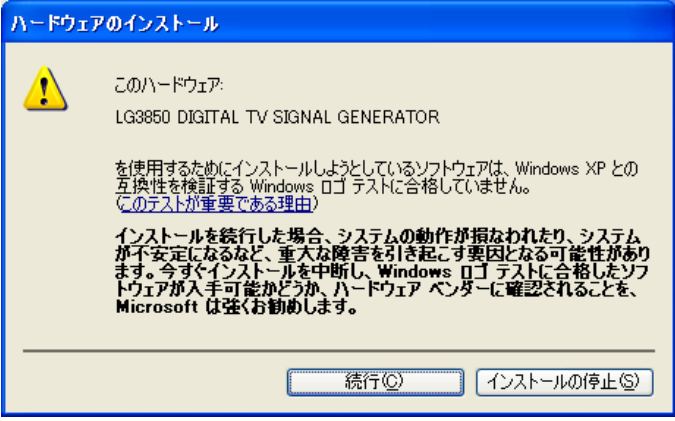

図 3-7 インストール開始画面

i) 以下の画面が表示されたらインストール完了です。「完了」をクリックしてください。 USB ドライバが正常にインストールされなかった場合は、LG 3850 の取扱説明書を参照 してください。

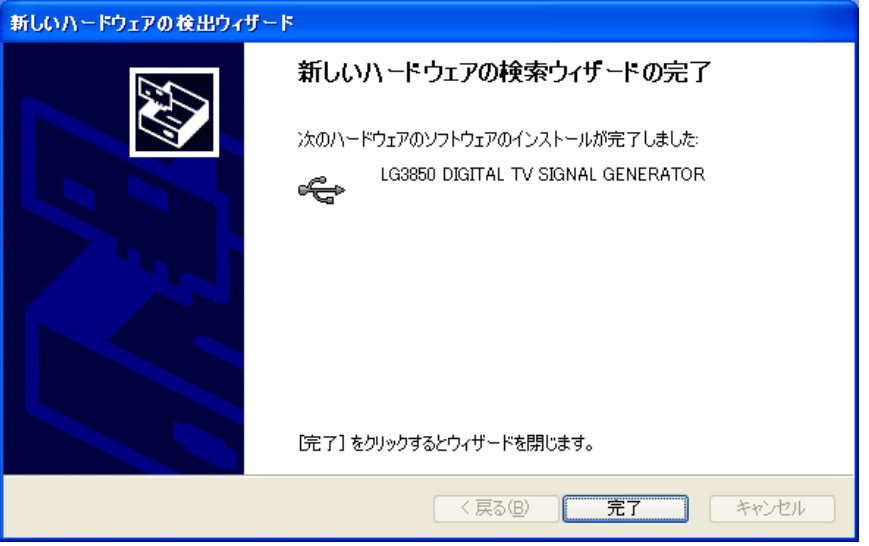

図 3-8 インストール完了画面

3. ライセンスの認証と機能転送

LG 3850 と PC を接続してライセンスの認証を行ってから、PC から LG 3850 に機能を転送し ます。

【参照】 [「5.3.5](#page-24-0) LG 3850」●License、●Transfer Program

機能転送が終了すると、LG 3850 は ISDB-T 信号発生器として、単体で使用することができます。 【参照】 [「4](#page-13-0) LG 3850 の単体動作」

また、PC から LG 3850 を制御することもできます。PC から制御することによって、TS ファイ ルの再生や詳細な設定をすることができます。

LG 3850 の制御には、アプリケーションソフトウエア「LG 3850SER02 ISDB-T Remote Control」 を使用します。本書では、このソフトウエアのことを「制御アプリケーション」と呼んでいま す。

【参照】 [「5](#page-16-0) 制御アプリケーション」

## <span id="page-13-0"></span>4. LG 3850 の単体動作

ここでは、LG 3850 を単体で使用するときの動作について説明します。LG 3850 を動作させるに は、あらかじめ PC から LG 3850 に、ISDB-T 信号発生器の機能を転送することが必要です。 【参照】 [「3](#page-8-0) インストール」

## <span id="page-13-1"></span>4.1 パネル設定

## <span id="page-13-2"></span>4.1.1 PATTERN

前面パネル PATTERN 内の各キーを押すと、内蔵の静止画パターンを再生できます。 【参照】 [「5.3.2](#page-21-0) Pattern」

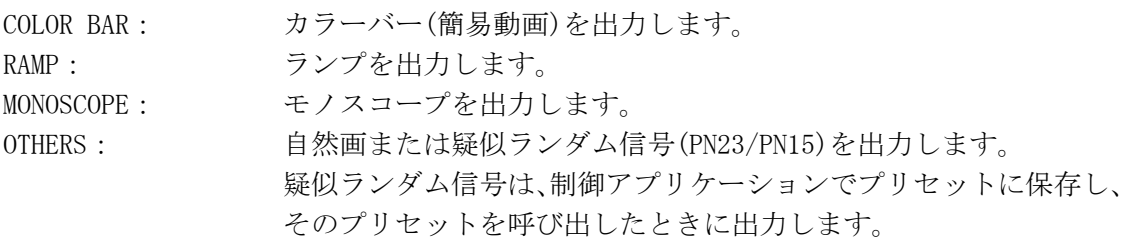

静止画パターンの伝送パラメータは、以下のようになります。ただし、制御アプリケーシ ョンで保存したプリセットを呼び出した場合は、プリセットを保存したときの値となりま す。

#### 表 4-1 伝送パラメータ

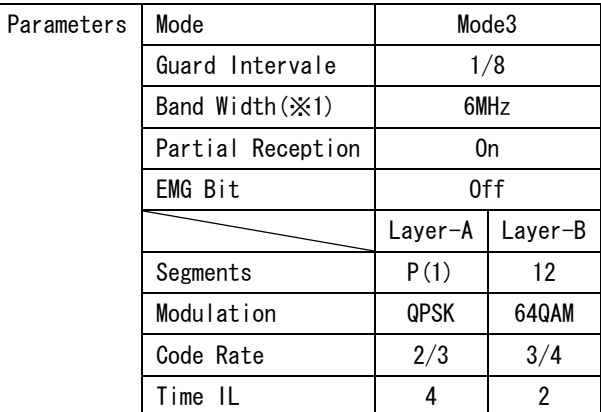

※1 LG 3850 に設定されている帯域幅になります。

【参照】 [「5.3.5](#page-24-0) LG 3850」●Config

## <span id="page-13-3"></span>4.1.2 AUDIO

前面パネル AUDIO のキーを押すごとに、以下のとおり出力音声を切り換えることができま す。選択されている音声は、各音声表示の LED が点灯します。

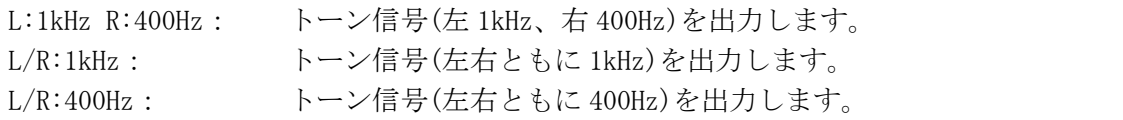

#### <span id="page-14-0"></span>4.1.3 CHANNEL

前面パネル CHANNEL キーを押すと、出力チャンネルを選択できます。チャンネル選択中は 「CH」が点灯し、7セグ LED は出力チャンネルを表しています。

出力チャンネルを選択するには、▼▲キーを押します。▼▲キーを長押しすることで、早 送りまたは早戻しができます。

設定可能なチャンネルは、制御アプリケーションから設定された、次のうちの 1 国です。 【参照】 [「5.3.5](#page-24-0) LG 3850」●Config

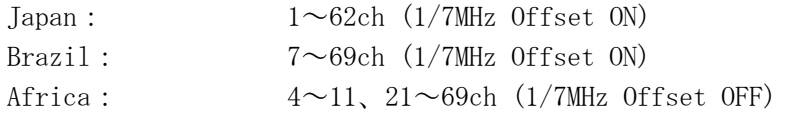

制御アプリケーション接続時は、3 ヵ国すべてのチャンネルを選択できます。

#### 【参照】「[6.1](#page-38-1) 単体動作時のチャンネルテーブル」

CHANNEL キーを 3 秒以上長押しすると、設定されている国のコードが 7 セグ LED に表示さ れます。

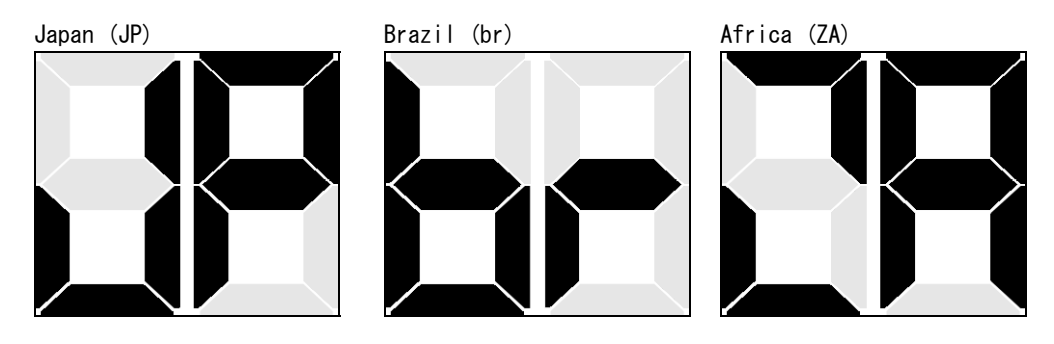

図 4-1 国コードの7セグ表示

#### <span id="page-14-1"></span>4.1.4 LEVEL

前面パネル LEVEL キーを押すと、出力レベルを設定できます。レベル設定中は「dBμV」が 点灯し、7 セグ LED は出力レベルを表しています。

出力レベルを選択するには、▼▲キーを押します。▼▲キーを長押しすることで、早送り または早戻しができます。設定ステップは 1dB で、10~99dBμV(75Ω終端、レベルオフセ ット:0.0dB)の範囲で設定できます。

制御アプリケーションより、レベルオフセットが設定されている場合は、出力レベルの設 定可能範囲がレベルオフセット値分、加算または減算されます。

単体動作時の小数点以下の表示は、切り捨てになります。

#### 【参照】 [「5.3.5](#page-24-0) LG 3850」●Config

レベルオフセット値の設定に伴って、設定可能範囲が 3 桁表示になる場合は、以下のよう に 16 進表示となります。

前面パネル 7 セグ LED の 3 桁表示例 100 → A0、 110 → B0

#### <span id="page-15-0"></span>4.1.5 STORE/RECALL

99 通り(プリセットアドレス 01~99)の設定を保存、および呼び出すことができます。詳細 は LG 3850 の取扱説明書を参照してください。

制御アプリケーションでプリセットの呼び出し範囲を設定した場合、呼び出すことができ る番号は、設定した範囲内となります。

プリセットを呼び出した後、前面パネルの PATTERN、AUDIO、CHANNEL▼▲キーを押すと、 呼び出した設定が解除されて以下のような初期設定に戻ります。

| Country $(X1)$ |                   | Japan                                                   |         |  |  |  |  |
|----------------|-------------------|---------------------------------------------------------|---------|--|--|--|--|
| Channel $(X1)$ |                   | 13CH (Japan)                                            |         |  |  |  |  |
| Format         |                   | $1920 \times 1080$ i (HDTV) / $320 \times 180$ p (1seg) |         |  |  |  |  |
| Patameters     | Mode              | Mode3                                                   |         |  |  |  |  |
|                | Guard Interval    | 1/8                                                     |         |  |  |  |  |
|                | Band Width (X1)   | 6MHz                                                    |         |  |  |  |  |
|                | Partial Reception | 0n                                                      |         |  |  |  |  |
|                | EMG Bit           | 0ff                                                     |         |  |  |  |  |
|                |                   | Layer-A                                                 | Layer-B |  |  |  |  |
|                | Segments          | P(1)                                                    | 12      |  |  |  |  |
|                | Modulation        | QPSK                                                    | 64QAM   |  |  |  |  |
|                | Code Rate         | 2/3                                                     | 3/4     |  |  |  |  |
|                | Time IL           | 4                                                       | 2       |  |  |  |  |

表 4-2 初期設定値

※1 LG 3850 に設定されているチャンネル国および帯域幅になります。

【参照】 [「5.3.5](#page-24-0) LG 3850」●Config

## <span id="page-15-1"></span>4.2 電源投入時のパネル設定

電源投入時や、制御アプリケーション使用時に PC との接続を切断したときの設定は、プリセ ットアドレス 00 番の設定となります。機能転送直後のプリセットアドレス 00 番は、以下の とおり設定されています。

表 4-3 プリセットアドレス 00 番の出荷時設定

| 項目                   | 出荷時設定                         |
|----------------------|-------------------------------|
| <b>PATTERN</b>       | COI OR BAR                    |
| AUD I 0              | $L:1$ k $Hz$ R:400Hz          |
| CHANNEL $(\times 1)$ | 13CH (Japan)                  |
| I FVFI               | 60dB $\mu$ V (75 $\Omega$ 終端) |

※1 LG 3850 に設定されているチャンネル国になります。

プリセットアドレス 00 番の設定は変更することもできます。LG 3850 の取扱説明書を参照し てください。

## <span id="page-16-0"></span>5. 制御アプリケーション

ここでは、PC から LG 3850 を制御するときに使用する、制御アプリケーション「LG 3850SER02 ISDB-T Remote Control」について説明します。PC から LG 3850 を動作させるには、あらかじ め PC から LG 3850 に、ISDB-T 信号発生器の機能を転送することが必要です。 【参照】 [「3](#page-8-0) インストール」

## <span id="page-16-1"></span>5.1 制御の開始と終了

#### ● 制御アプリケーションの起動

PC と LG 3850 を USB ケーブルで接続してから、以下の手順で PC 上の制御アプリケーシ ョンを起動します。 [スタート] → [プログラム] → [LEADER] → [LG 3850SER02] → [LG 3850SER02 Remote Control]

## ● 制御開始

PC と接続する LG 3850 が 1 台のときは、制御アプリケーションを起動すると自動で機体 を認識し、制御を開始することができます。

PC と接続する LG 3850 が複数台のときの動作は、以下のとおりです。同一の PC から複 数の機体を同時に制御するときは、台数分の制御アプリケーションを起動してください。

#### 1 台目の制御

- ・接続された機体の中に、以前制御した機体が存在する場合は、その機体を自動で認識 します。
- ・すべて初めて接続した機体の場合は、メイン画面の「Connect」が「Select」となり、 機体を選択するまで制御を開始することができません。リストの中から制御する機体 のシリアル番号を選択してください。

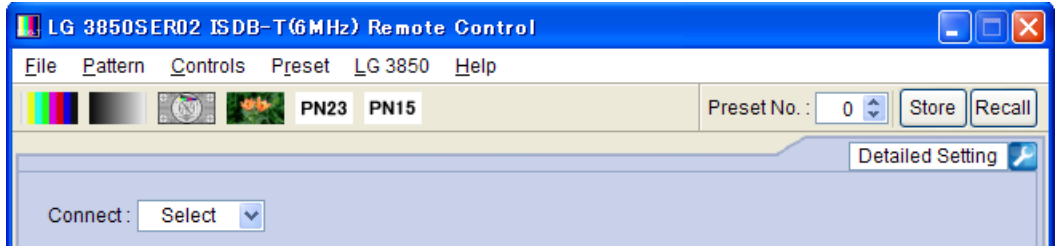

図 5-1 メイン画面

#### 2 台目以降の制御

2 台目以降の制御アプリケーションは、メイン画面の「Connect」が「Select」となり、 制御されていない機体のシリアル番号が表示されます。リストの中から制御する機体の シリアル番号を選択してください。

接続された機体がすべて制御されている状態で、さらに制御アプリケーションを起動し た場合、操作後にエラーメッセージ「No Connection.」が表示されます。このときは制 御アプリケーションを終了してください。

TS ファイルを再生する場合、複数の制御アプリケーションで同じファイル名の TS ファ イルを再生することはできません。

#### ● 制御中

制御中は本体の 7 セグ LED に「PC」と表示されます。この間はパネル操作ができません。

## ● 制御終了

PC 上の制御アプリケーションを終了すると、本体のパネル操作が可能になります。 切断後の本体の設定は、プリセットアドレス 00 番の設定となります。

## <span id="page-17-0"></span>5.2 画面の説明

制御アプリケーションの画面について説明します。 No.1~13 をメイン画面、No.15~22 をサブ画面と呼び、制御アプリケーションを起動したと きにサブ画面は表示されません。サブ画面を表示するには、画面右下の 1 (No. 14)をクリ ックしてください。

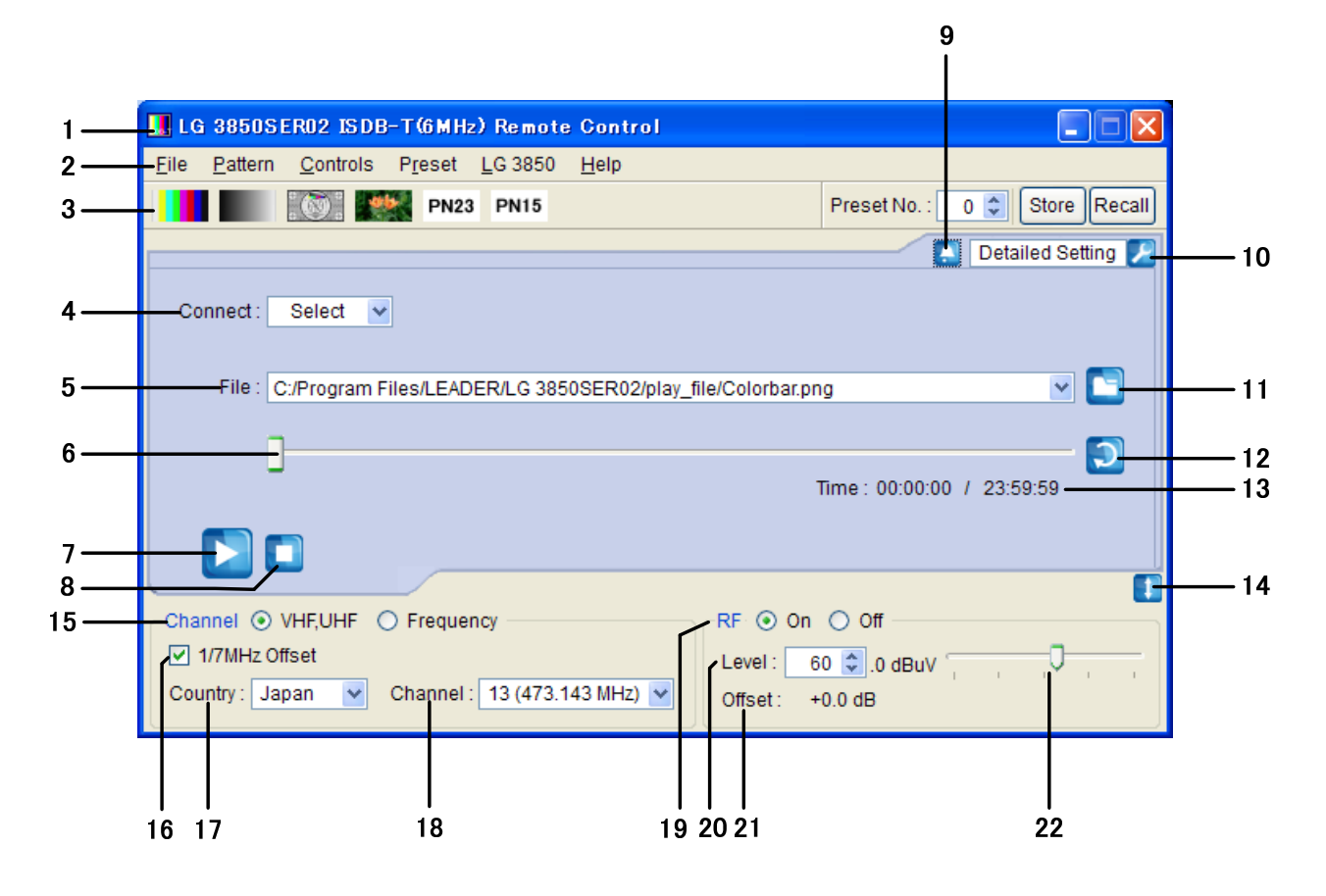

<span id="page-17-1"></span>図 5-2 画面の説明

#### 1 タイトル

制御アプリケーションのタイトルを表示します[。図 5-2](#page-17-1) では、ISDB-T方式(帯域幅 6MHz) のアプリケーションであることがわかります。帯域幅の表示は、Parameters画面で設定 された値によって変わります。

2 メニューバー

各種設定メニューを表示します。 【参照】 「[5.3](#page-20-0) メニューバー」

#### 表 5-1 メニューバー一覧表

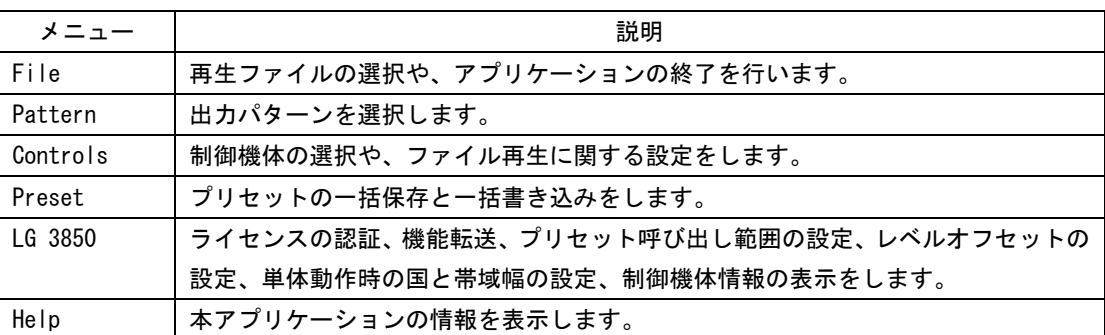

3 ツールバー

出力パターンの選択と、プリセットの保存と呼び出しをします。 【参照】 「[5.4](#page-29-0) ツールバー」

4 Connect

制御する機体のシリアル番号を選択します。機体が選択されていない場合は「Select」 と表示されます。

【参照】 「[5.5.1](#page-30-1) Connect」

5 File

選択しているファイルを表示します。ファイルの場所を直接入力することもできます。 【参照】 「[5.5.2](#page-31-2) File」

6 再生スライダー

選択ファイルの再生状況を示します。スライダーを移動することで、スキップ再生が可 能です。

【参照】 「[5.5.3](#page-31-1) Loop/Slider/Time」

7 再生アイコン

選択ファイルの再生を開始します。ファイル再生中は、一時停止アイコンに切り換わり ます。再生アイコンは、TS ファイルを選択しているときに操作できます。 【参照】 「[5.5.4](#page-32-2) Play/Pause/Stop」

8 停止アイコン

選択ファイルの再生を停止します。停止アイコンは、TS ファイルを選択しているときに 操作できます。

【参照】 「[5.5.4](#page-32-2) Play/Pause/Stop」

#### 9 アラームアイコン

USB の不正切断など、本器に何らかの不具合が発生したときに表示されます。アイコン をクリックするとメッセージが表示され、問題が解決するとアイコンは消えます。

10 Detailed Setting

選択ファイルに対して、各種設定を行います。選択できるメニューは、選択しているフ ァイルによって異なります。

【参照】「[5.5.5](#page-32-1) Detailed Setting」

11 ファイルアイコン

再生ファイルを選択します。ファイルの選択は、テキストボックスに直接入力するか、 制御アプリケーションのウインドウ内にファイルをドラッグ&ドロップしても、行うこ とができます。

【参照】「[5.5.2](#page-31-2) File」

12 ループアイコン

選択ファイルに対して、繰り返し再生か一巡再生かを選択します。 ループアイコンは、TS ファイルを選択しているときに操作できます。 【参照】[「5.5.3](#page-31-1) Loop/Slider/Time」

13 Time

選択ファイルの再生時間/総再生時間を表示します。 【参照】[「5.5.3](#page-31-1) Loop/Slider/Time」

14 サブ画面開閉アイコン

サブ画面の開閉を行います。

15 Channel

周波数の設定方法を選択します。[図 5-2](#page-17-1) は、チャンネル設定選択時の画面です。 VHF,UHF チャンネル設定選択時は、各国のチャンネルテーブルより設定できます。 周波数設定選択時は、周波数が設定できます。

【参照】 「[5.6.1](#page-36-1) 周波数の設定方法」「[5.6.4](#page-37-0) Channel」[「5.6.5](#page-37-1) Frequency」

16 1/7MHz Offset

周波数オフセットのオンオフを選択します。 【参照】 「[5.6.2](#page-36-2) 1/7MHz Offset」

17 Country

出力チャンネルを設定する際の国を、Japan、Brazil、Africa から選択します。 【参照】[「0](#page-36-4) Country」

18 Channel

出力チャンネルを選択します。 【参照】[「5.6.4](#page-37-0) Channel」

19 RF

信号出力のオンオフを選択します。 【参照】[「5.6.6](#page-37-2) RF」

- 20 Level 出力レベルを設定します。 【参照】[「5.6.7](#page-37-3) Level」
- 21 Offset

設定したレベルオフセット値を表示します。 【参照】[「5.6.8](#page-37-4) Offset」

22 レベルスライダー

スライダーを移動することによって、出力レベルを設定します。 【参照】[「5.6.7](#page-37-3) Level」

- <span id="page-20-0"></span>5.3 メニューバー
- <span id="page-20-1"></span>5.3.1 File

File では、再生ファイルの選択や、アプリケーションの終了を行います。

| LLG 3850SER02 ISDB-T(6MHz) Remote Control |          |                                      |                                                     |  |  |  |  |  |  |  |
|-------------------------------------------|----------|--------------------------------------|-----------------------------------------------------|--|--|--|--|--|--|--|
| File                                      |          | Pattern Controls Preset LG 3850 Help |                                                     |  |  |  |  |  |  |  |
| Open                                      |          | Ctrl+O <b>**</b> PN23 PN15           | Preset No.: 0 $\left\  \cdot \right\ $ Store Recall |  |  |  |  |  |  |  |
| Exit                                      | $Ctrl+X$ |                                      | Detailed Setting                                    |  |  |  |  |  |  |  |

図 5-3 File メニュー

#### ● Open

ファイル選択画面が表示され、再生ファイルを選択することができます。 ファイル選択後「Open」ボタンをクリックすると、再生を開始します。

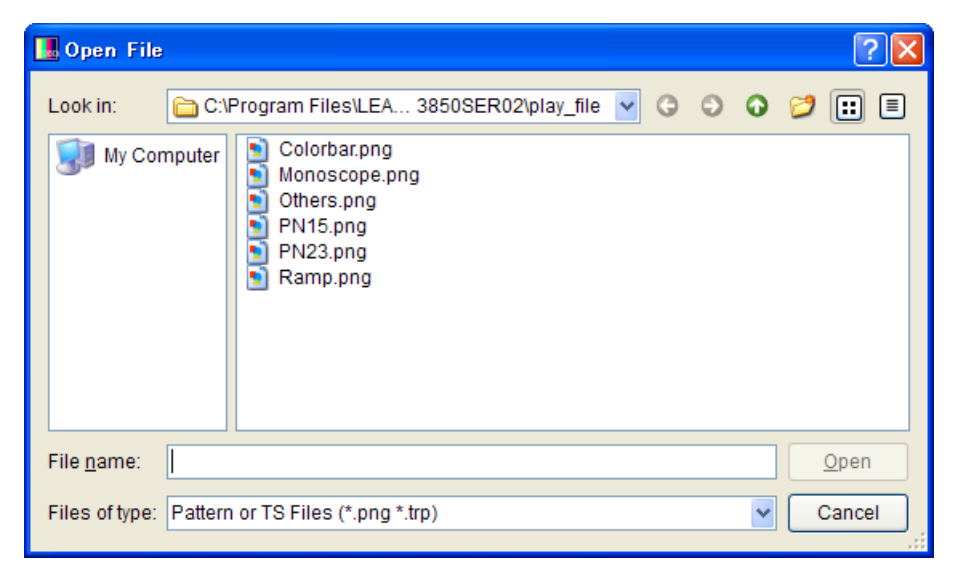

## 図 5-4 ファイル選択画面

ファイル選択画面では、TS ファイルまたはパターンファイルを選択できます。 パターンファイルは上図の 6 種類となり、お客様自身で用意したファイルを再生する ことはできません。

ファイルの選択は、メイン画面の「File」でも行うことができます。 【参照】 [「5.5.2](#page-31-2) File」

## ● Exit

本アプリケーションを終了します。画面右上の×ボタンをクリックしても、アプリケ ーションを終了することができます。

## <span id="page-21-0"></span>5.3.2 Pattern

Pattern では、出力パターンを選択します。選択されたパターンは、すぐに再生を開始し ます。

出力パターンの選択は、ツールバーでも行うことができます。 【参照】 [「5.4.1](#page-29-1) パターンアイコン」

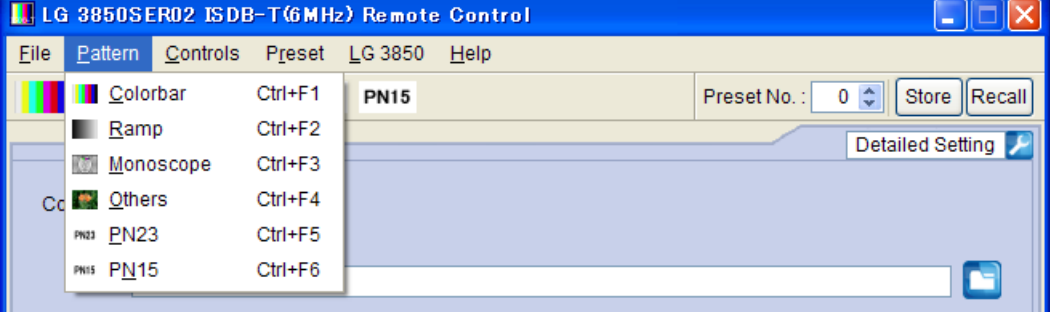

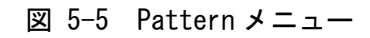

● Colorbar ● Ramp

カラーバー(簡易動画)を再生します。 ランプを再生します。

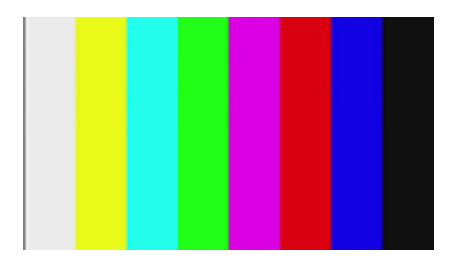

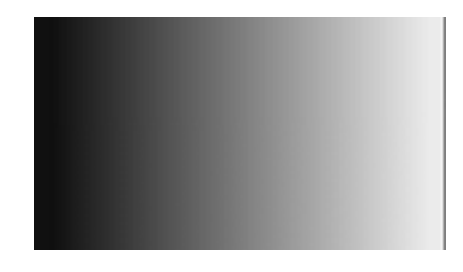

Monoscope ● Others

モノスコープを再生します。 自然画を再生します。

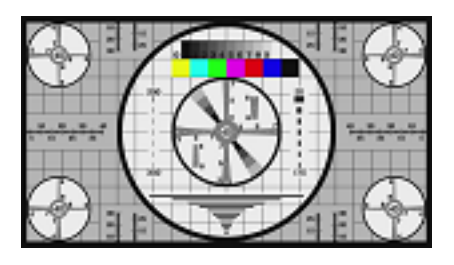

#### ● PN23

疑似ランダム信号(PN23)を再生します。

● PN15

疑似ランダム信号(PN15)を再生します。

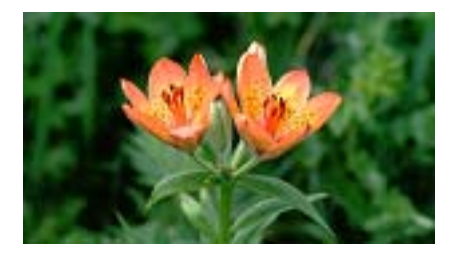

#### <span id="page-22-0"></span>5.3.3 Controls

Controls では、制御機体の選択や、ファイル再生に関する設定をします。 ファイル再生に関するメニューは、TS ファイルを選択しているときに選択できます。

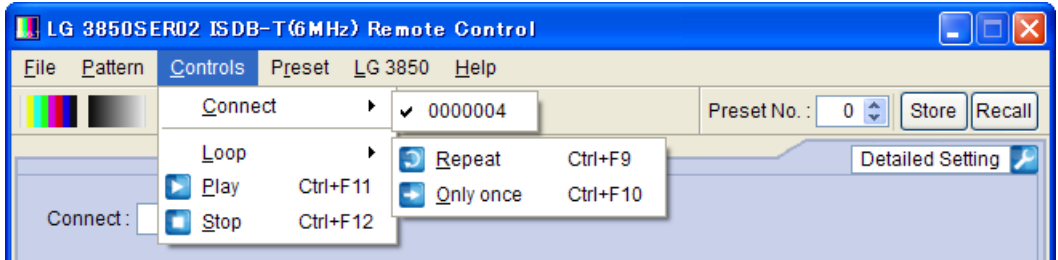

図 5-6 Controls メニュー

#### Connect

制御する機体のシリアル番号を選択します。選択した機体の横には、レ点が表示され ます。

制御機体の選択は、メイン画面の「Connect」でも行うことができます。 【参照】 [「5.5.1](#page-30-1) Connect」

● Loop

選択ファイルに対して、Repeat(繰り返し再生)か Only once(一巡再生)かを選択しま す。ファイル再生中は選択できません。再生を停止してから選択してください。 再生モードの選択は、メイン画面のループアイコンでも行うことができます。 【参照】 [「5.5.3](#page-31-1) Loop/Slider/Time」

#### ● Play

選択ファイルの再生を開始します。再生中、このメニューは表示されません。 選択ファイルの再生は、メイン画面の再生アイコンでも行うことができます。 【参照】 [「5.5.4](#page-32-2) Play/Pause/Stop」

#### Pause

選択ファイルの再生を一時停止します。停止中、このメニューは表示されません。 選択ファイルの一時停止は、メイン画面の一時停止アイコンでも行うことができます。 【参照】 [「5.5.4](#page-32-2) Play/Pause/Stop」

#### ● Stop

選択ファイルの再生を停止します。 選択ファイルの停止は、メイン画面の停止アイコンでも行うことができます。 【参照】 [「5.5.4](#page-32-2) Play/Pause/Stop」

## <span id="page-23-0"></span>5.3.4 Preset

Preset では、プリセットの一括保存と一括書き込みを行います。 TS ファイルの再生中、これらのメニューは選択できません。 プリセットの説明については、LG 3850 の取扱説明書を参照してください。

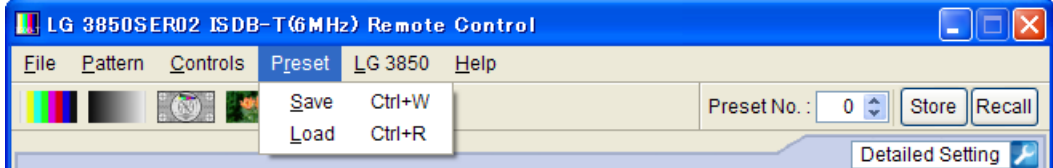

図 5-7 Preset メニュー

## ● Save

01~99 番のプリセットデータを、1 つのファイルにまとめて保存します。プリセット 保存画面で保存場所とファイル名を設定し、「Save」ボタンをクリックしてください。

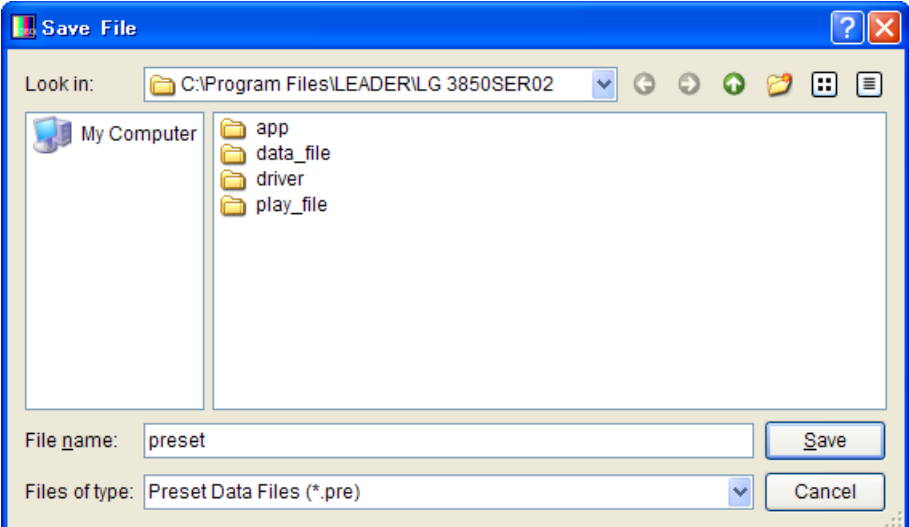

図 5-8 プリセット保存画面

#### ● Load

Save メニューで保存した 01~99 番のプリセットデータを、制御中の LG 3850 へ書き 込みます。プリセット選択画面でファイルを選択し、「Open」ボタンをクリックしてく ださい。

制御中の LG 3850 にプリセットが存在する場合、すべてのデータは上書きされますの で注意してください。

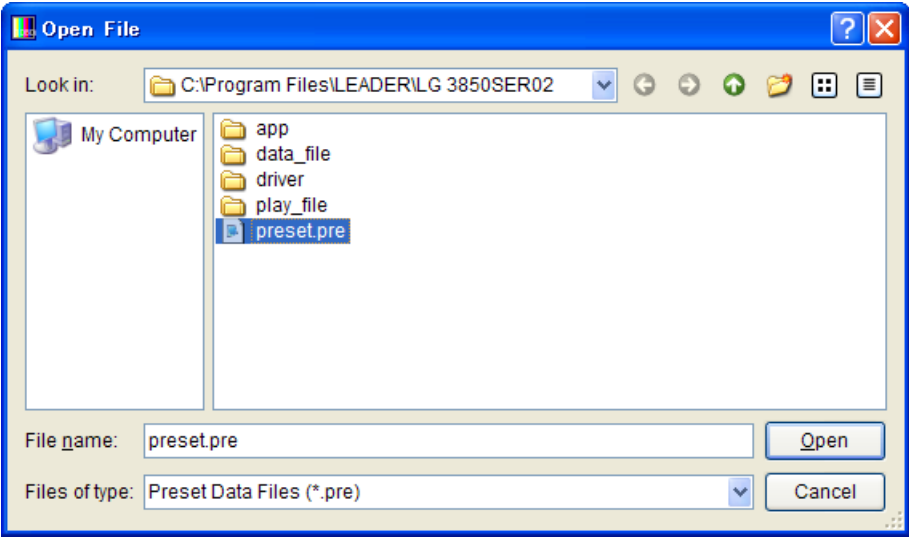

図 5-9 プリセット選択画面

#### <span id="page-24-0"></span>5.3.5 LG 3850

LG 3850 では、ライセンスの認証、機能転送、プリセット呼び出し範囲の設定、レベルオ フセットの設定、単体動作時の国と帯域幅の設定、制御機体情報の表示をします。

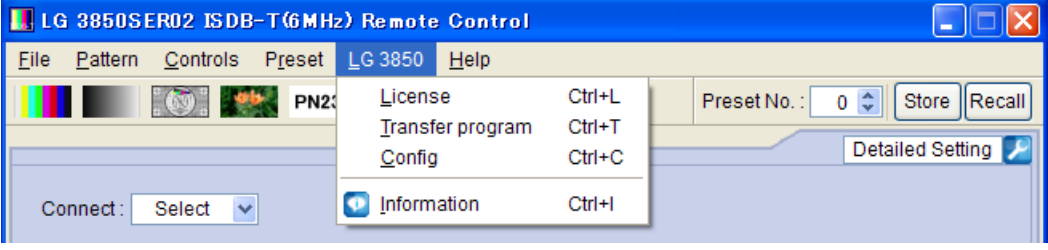

図 5-10 LG 3850 メニュー

#### 5. 制御アプリケーション

#### ● License

ライセンスキーの認証を行います。本製品の機能を使用するには、ライセンスキーが 認証されていることが必要です。詳細は LG 3850 の取扱説明書を参照してください。 制御中の機体がライセンス認証済みの場合、このメニューは選択できません。

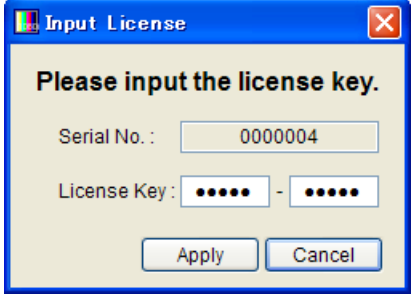

図 5-11 ライセンスキー認証画面

## ● Transfer Program

本製品の機能を制御中の機体へ転送します。転送が完了すると、LG 3850 は ISDB-T 信 号発生器として使用することができます。

転送を開始するときは、機能転送画面の「Execute」をクリックしてください。複数の 機体を接続しているときは転送する機体を間違えないように、メイン画面の「Connect」 で機体を選択してから転送してください。

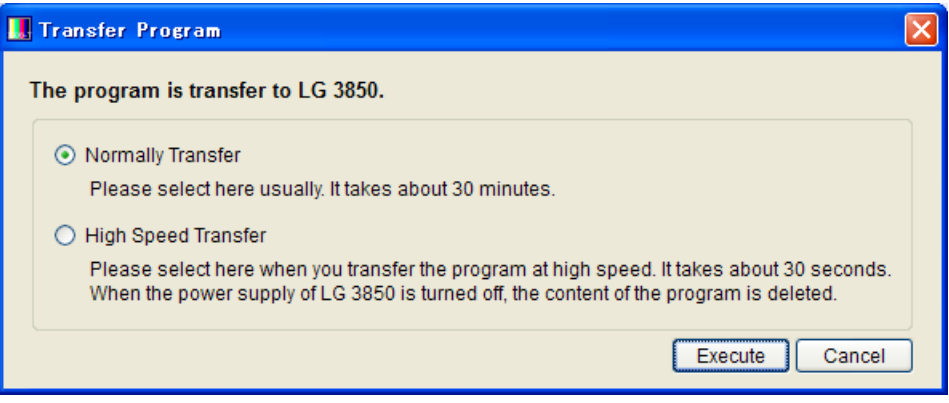

図 5-12 機能転送画面

## Transfer Program

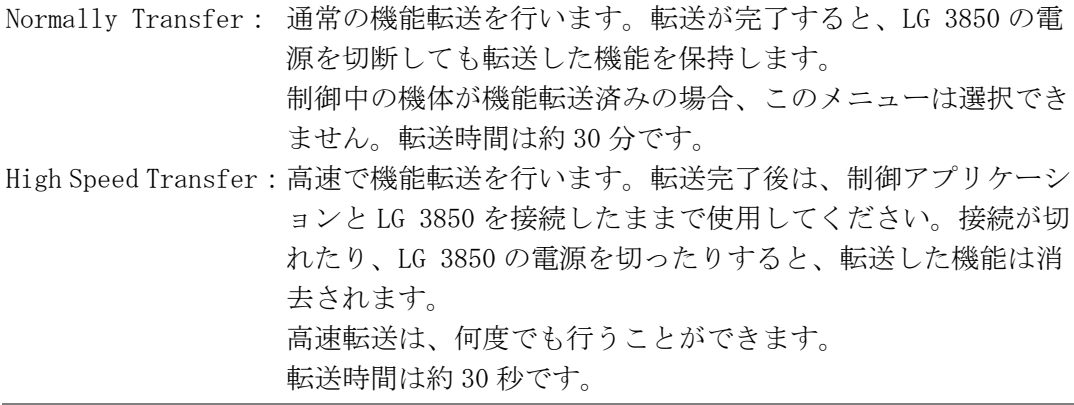

#### 5. 制御アプリケーション

転送中は LG 3850 の電源を切ったり、USB ケーブルを取り外したりしないでください。 USB ケーブルが抜けるなどで機能転送が中断された場合は、LG 3850 の電源を切らずに 再度 USB 接続をしてから、制御アプリケーションより再度機能転送を行ってください。

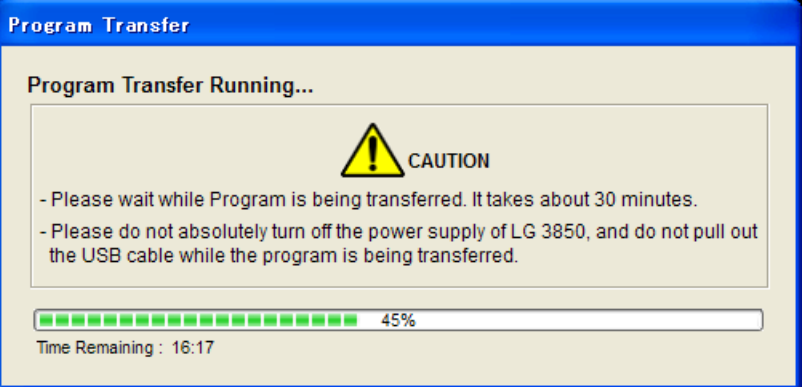

図 5-13 機能転送中

高速転送した機能での操作を終了する場合は、制御アプリケーションを閉じてから、 LG 3850 を再起動してください。

#### ● Config

本体を単体で動作するときの、プリセット呼び出し範囲、レベルオフセット、チャン ネル国、帯域幅を設定します。コンフィグ画面で設定後、「OK」ボタンをクリックして ください。レベルオフセットは、PC 接続時の動作にも反映されます。

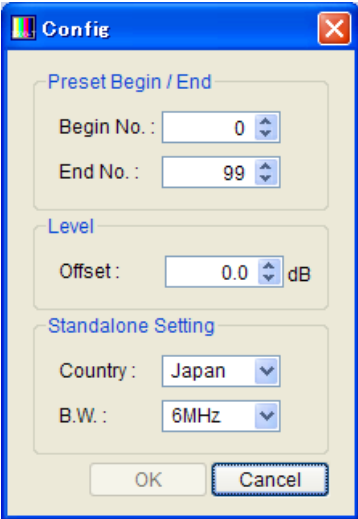

図 5-14 コンフィグ画面

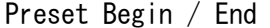

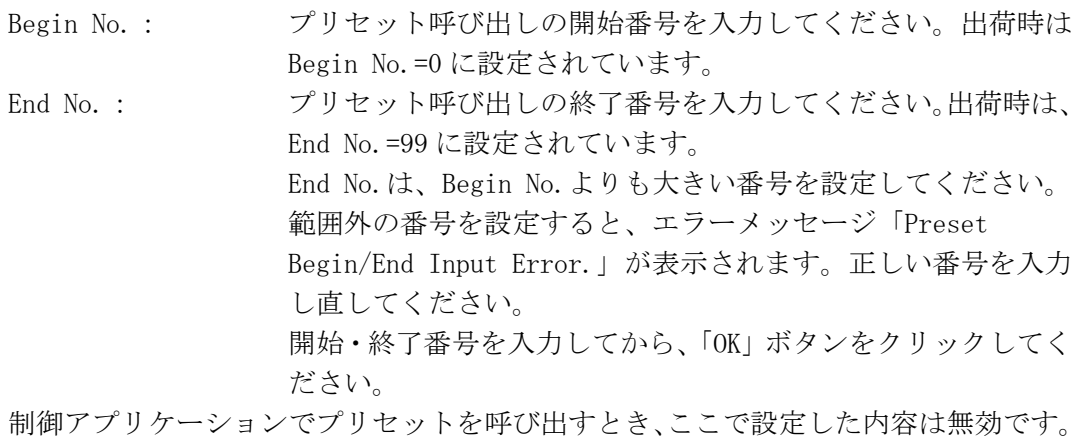

すべてのプリセット番号(No.0~99)を呼び出します。

#### Level

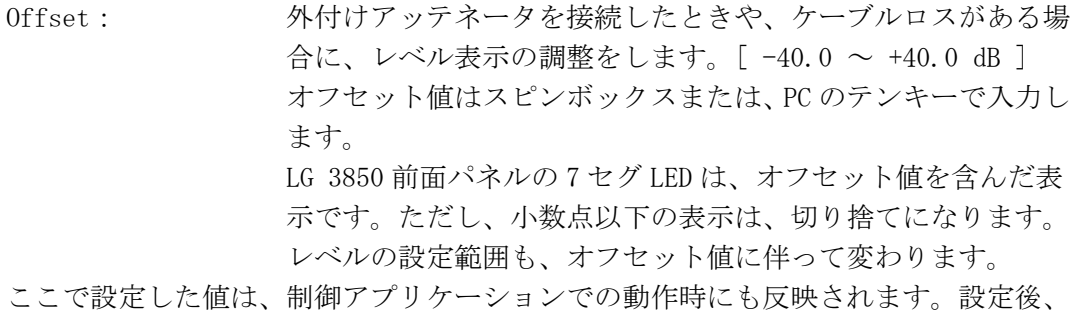

制御アプリケーションのレベル表示は、オフセット値を含んだ表示になります。

Standalone Setting

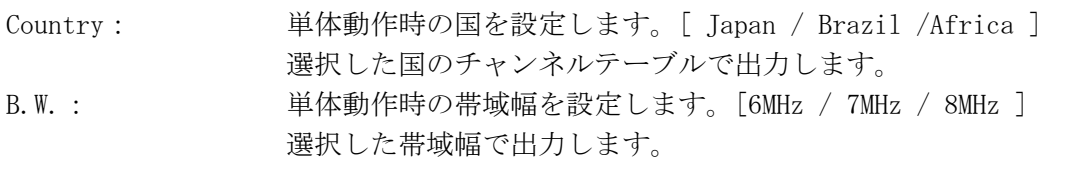

## ● Information

制御中の機体情報を表示します。 TS ファイルの再生中、このメニューは選択できません。

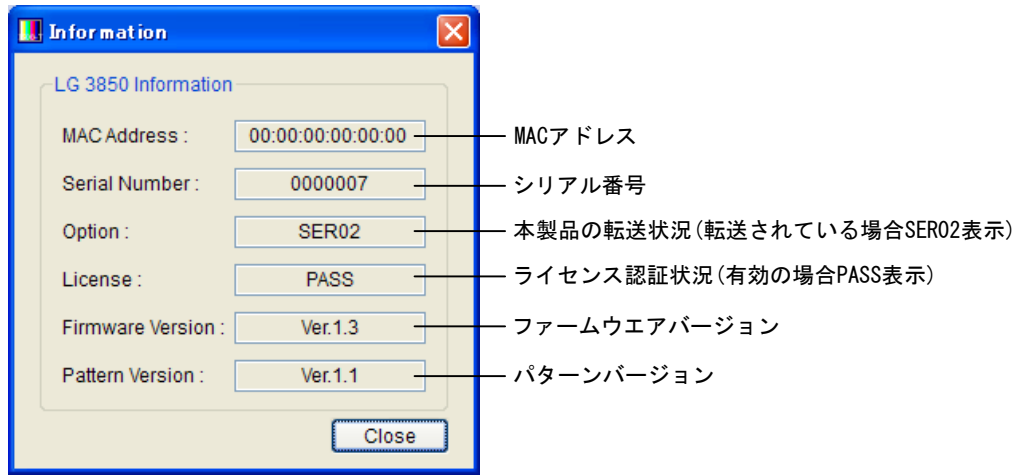

図 5-15 機体情報画面

## <span id="page-28-0"></span>5.3.6 Help

Help では、本アプリケーションの情報を表示します。

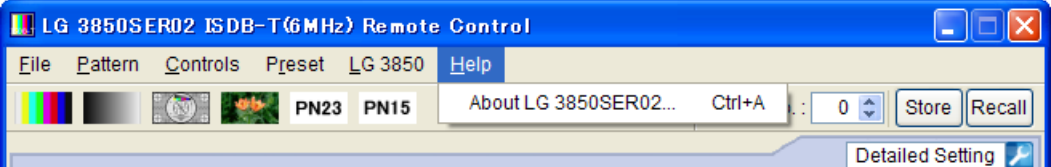

図 5-16 Help メニュー

## ● About LG 3850SER02

本製品のバージョンなど、製品情報画面を表示します。

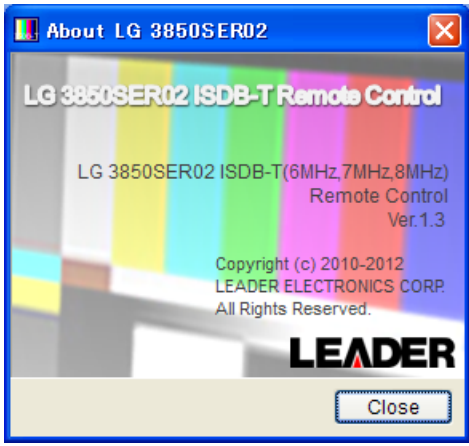

図 5-17 製品情報画面

- <span id="page-29-0"></span>5.4 ツールバー
- <span id="page-29-1"></span>5.4.1 パターンアイコン

各パターンアイコンをクリックすると、出力パターンを選択できます。選択されたパター ンは、すぐに再生を開始します。

出力パターンの選択は、Pattern メニューでも行うことができます。

【参照】 [「5.3.2](#page-21-0) Pattern」

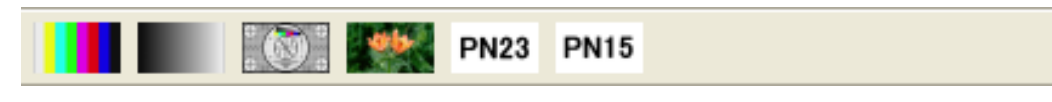

#### 図 5-18 パターンアイコン

#### <span id="page-29-2"></span>5.4.2 Preset No./Store/Recall

プリセットツールバーでは、プリセットの保存と呼び出しをします。

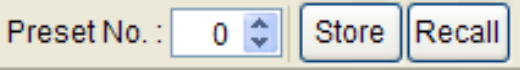

図 5-19 プリセットツールバー

保存、および呼び出される内容は、Pattern、Fixed Setting、PN Setting、Parameters(※ 1)、Channel(※2)、Levelです。ただし、静止画パターンの伝送パラメータは[、表 5-2](#page-29-3) の 固定値となります。

<span id="page-29-3"></span>表 5-2 静止画パターンの伝送パラメータ

| Patameters( $\ge 1$ ) | Mode              | Mode3   |         |  |  |  |
|-----------------------|-------------------|---------|---------|--|--|--|
|                       | Partial Reception | 0n      |         |  |  |  |
|                       | EMG Bit           | 0ff     |         |  |  |  |
|                       |                   | Layer-A | Layer-B |  |  |  |
|                       | Segments          | P(1)    | 12      |  |  |  |
|                       | Modulation        | QPSK    | 64QAM   |  |  |  |
|                       | Code Rate         | 2/3     | 3/4     |  |  |  |
|                       | Time IL           |         | 2       |  |  |  |
|                       |                   |         |         |  |  |  |

※1 Band Width は、プリセットされません。

※2 VHF,UHF チャンネルがプリセットされます。 1/7MHz Offset 設定は、プリセットされません。単体動作時にプリセットを呼び出した場合、各国 チャンネルの 1/7MHz Offset 設定は、以下のようになります。 Japan チャンネル: 1/7MHz Offset ON Brazil チャンネル: 1/7MHz Offset ON Africa チャンネル: 1/7MHz Offset Off

## ● プリセットの保存

プリセットを保存するには、ツールバーの Preset No.にプリセット番号を入力してか ら、「Store」ボタンを押します。以下のような確認画面が表示されたら、「OK」をクリ ックしてください。本体にプリセットが保存されます。

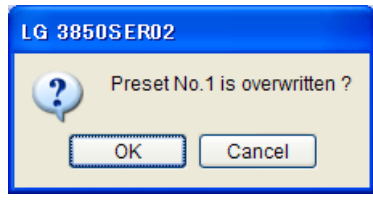

#### 図 5-20 確認画面

## 注意点

- ・ File に TS を選択した場合、プリセットの保存はできません。
- ・ ここで保存したプリセットの内容は、本体の電源を切っても保持されます。

## ● プリセットの呼び出し

プリセットを呼び出すには、ツールバーの Preset No.にプリセット番号を入力してか ら、「Recall」ボタンを押します。本体に保存されたプリセットが呼び出され、制御ア プリケーションの画面は選択したプリセット番号の設定になります。

## <span id="page-30-0"></span>5.5 メイン画面

## <span id="page-30-1"></span>5.5.1 Connect

制御する機体のシリアル番号を、リストの中から選択します。リストには、PC に接続され ている機体のシリアル番号が表示されます。

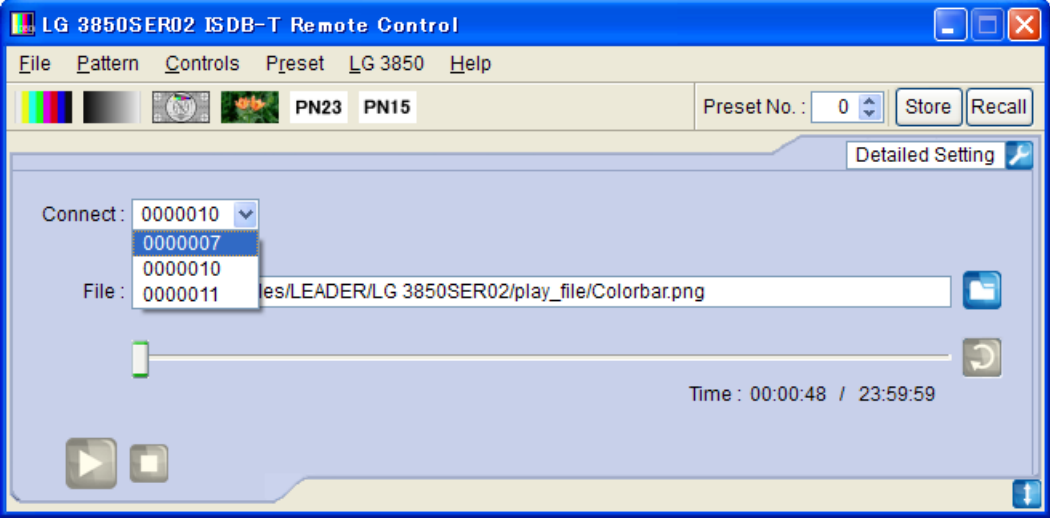

#### 図 5-21 制御機体のリスト表示

#### <span id="page-31-0"></span>5.5.2 File

再生するファイルを選択します。ファイルの選択方法は以下の 3 種類です。 またこの他に、メニューバーの「File」から選択することもできます。 【参照】 [「5.3.1](#page-20-1) File」

#### ● ファイルアイコンから選択

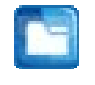

ファイルアイコンをクリックして、ファイル選択画面から選択します。選択されたフ ァイルは、すぐに再生を開始します。

ファイル選択画面では、TS ファイルまたはパターンファイルを選択できます。 パターンファイルは以下の 6 種類となり、お客様自身で用意したファイルを再生する ことはできません。

Colorbar / Ramp / Monoscope / Others / PN23 / PN15

## ● テキストボックスに直接入力

メイン画面のテキストボックスに、ファイルの場所を直接入力できます。 入力された場所に再生可能なファイルが存在すれば、すぐに再生を開始します。

#### ● ファイルをドラッグ&ドロップ

制御アプリケーションのウインドウ内にファイルをドラッグ&ドロップすることで、 ファイルを再生できます。ただし、ファイル選択画面からファイルをドラッグ&ドロ ップすることはできません。

### <span id="page-31-1"></span>5.5.3 Loop/Slider/Time

ファイルの再生に関する設定をします。

● Loop

選択ファイルに対して、繰り返し再生か一巡再生かを選択します。 ファイル再生中は、選択できません。再生を停止してから選択してください。 以下のループアイコンは、TS ファイルを選択しているときに操作できます。

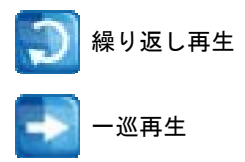

#### ● Slider

選択ファイルの再生状況を示します。スライダーを移動することで、スキップ再生が 可能です。

## <span id="page-31-2"></span>● Time

選択ファイルの再生時間/総再生時間を表示します。

## <span id="page-32-0"></span>5.5.4 Play/Pause/Stop

TS ファイルを選択しているときに、ファイルの再生、一時停止、停止を行います。

● Play

再生アイコンをクリックすると、選択ファイルの再生を開始します。 ファイル再生中は、一時停止アイコンに切り換わります。

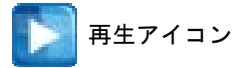

## ● Pause

一時停止アイコンをクリックすると、選択ファイルの再生を一時停止します。 ファイル一時停止中は、再生アイコンに切り換わります。

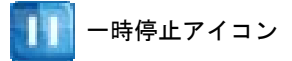

## ● Stop

停止アイコンをクリックすると、選択ファイルの再生を停止します。

停止アイコン

## <span id="page-32-1"></span>5.5.5 Detailed Setting

選択ファイルに対して、各種設定を行います。設定メニューを表示するには、画面右上の をクリックしてください。選択できるメニューは、選択しているファイルによって異 なります。

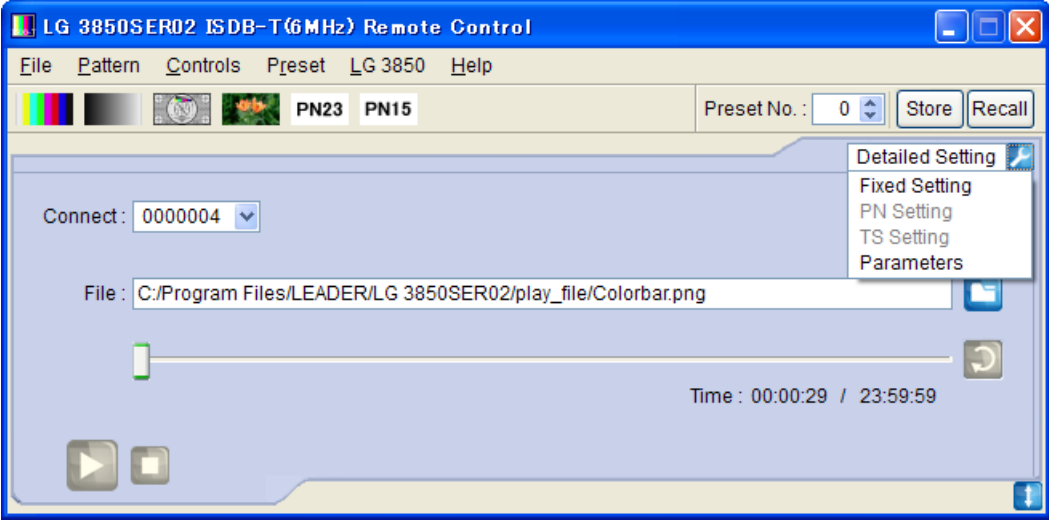

## <span id="page-32-2"></span>図 5-22 Detailed Setting メニュー

#### 5. 制御アプリケーション

#### ● Fixed Setting

内蔵の静止画パターン(疑似ランダム信号を除く)を選択しているときに、出力音声を 選択します。「Apply」ボタンを押すと、設定が適用されます。

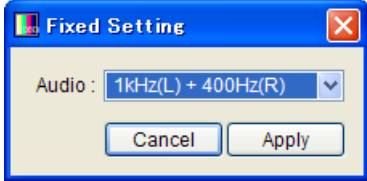

## 図 5-23 Fixed Setting 画面

Audio

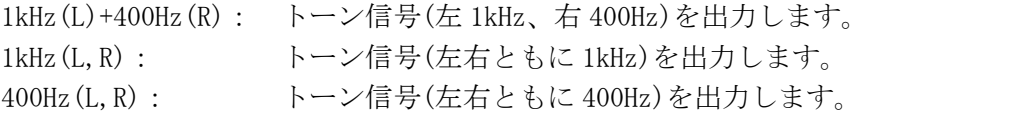

#### ● PN Setting

内蔵の疑似ランダム信号を選択しているときに、極性とパケットタイプを選択します。 「Apply」ボタンを押すと、設定が適用されます。

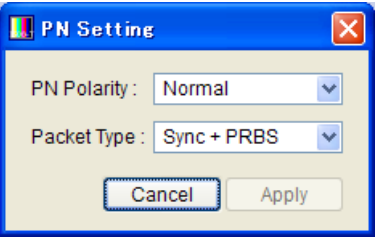

図 5-24 PN Setting 画面

#### PN Polarity

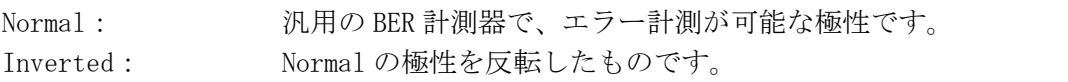

#### Packet Type

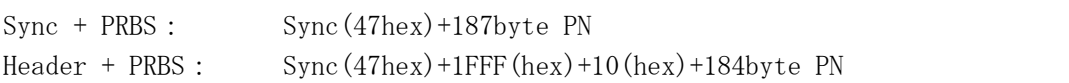

## ● TS Setting

TS ファイルを選択しているときに、TOT Overwrite と再生範囲の設定をします。 「Apply」ボタンを押すと、設定が適用されます。

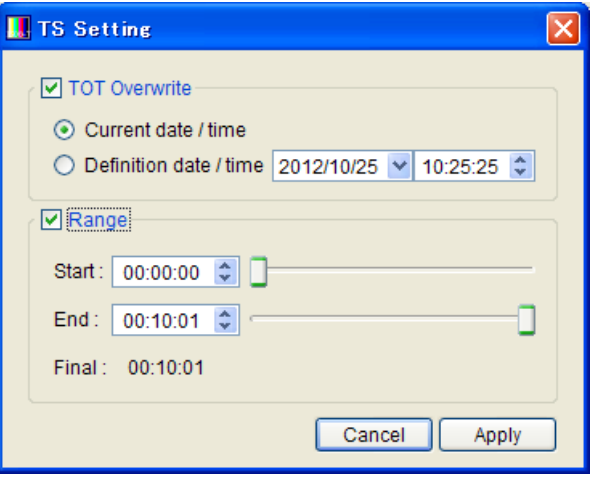

図 5-25 TS Setting 画面

TOT Overwrite (※1)

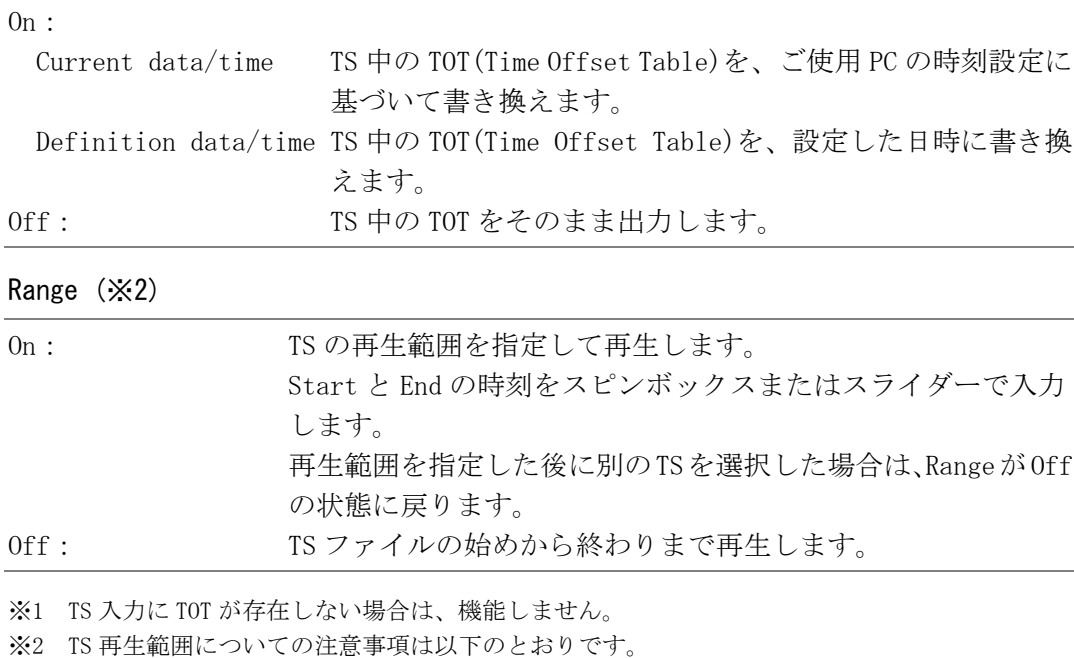

・ 表示時刻は、検出したビットレートとファイルサイズから算出します。データによって多少 の誤差を持つことがあります。

- ・ 時間設定の最小単位は 1 秒です。パケットについては自動で計算します。
- ・ データの先頭および末尾に半端なデータバイトがある場合、端数のデータは無視してパケッ ト単位で再生します。
- ・ 再生されるパケット数は ISDB-T のフレームパケット数の整数倍となります。
- ・ 再生範囲を指定した場合も、指定したパケット数がフレームパケット数の倍数でない場合は 自動的に端数を切り捨てた数で再生します。

#### Parameters

伝送パラメータの設定をします。「Apply」ボタンを押すと、設定が適用されます。

内蔵の静止画パターン(疑似ランダム信号を除く)選択時、または TS に MPEG TS を選択 した場合、Mode と Segment は固定となります。

放送 TS 選択時、伝送パラメータはその放送 TS に従った値で固定となります。

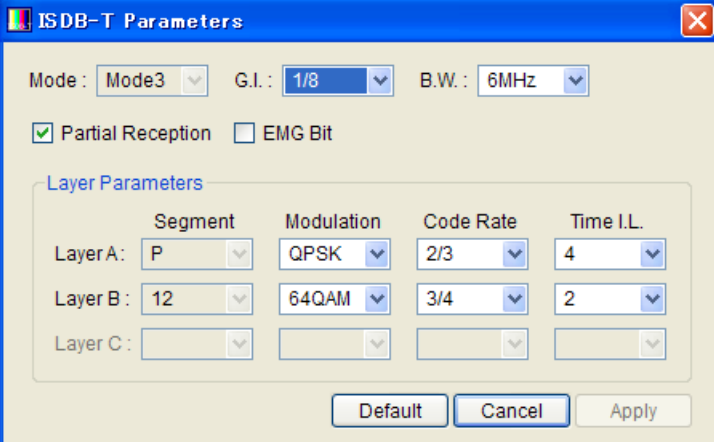

図 5-26 Parameters 画面

#### Mode

モードを選択します。[ Mode2 / Mode3 ]

#### G.I.

```
ガードインターバルを選択します。[ 1/4 / 1/8 / 1/16 / 1/32 ]
```
#### B.W.

帯域幅を選択します。[ 6MHz / 7MHz / 8MHz ]

#### Partial Reception

部分受信フラグのオンオフを選択します。[ On / Off ]

#### EMG Bit

緊急警報放送用起動フラグのオンオフを選択します。[ On / Off ]

#### Segment

各階層のセグメント数を選択します。[ 1(P)~13 ]

13 に設定すると A 階層のみとなり、12 以下の数値に設定した場合は B 階層が設定可能 となります。また、A 階層+B 階層を 12 以下の数値に設定した場合は C 階層が設定可能 となります。部分受信を有効にした場合、A 階層の表示は「P」となり、セグメント数 は 1 で固定されます。

#### Modulation

キャリア変調方式を選択します。[ DQPSK / QPSK / 16QAM / 64QAM ]

#### Code Rate

符号化率を選択します。[ 1/2 / 2/3 / 3/4 / 5/6 / 7/8 ]

Time IL

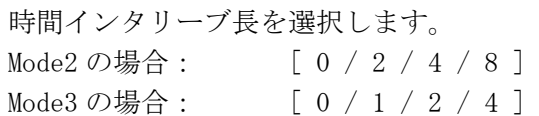

## <span id="page-36-0"></span>5.6 サブ画面

サブ画面を表示するには、メイン画面右下の 1 をクリックします。

## <span id="page-36-1"></span>5.6.1 周波数の設定方法

RF 周波数の設定方法を選択します。

## Channel

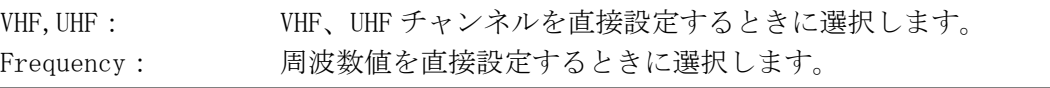

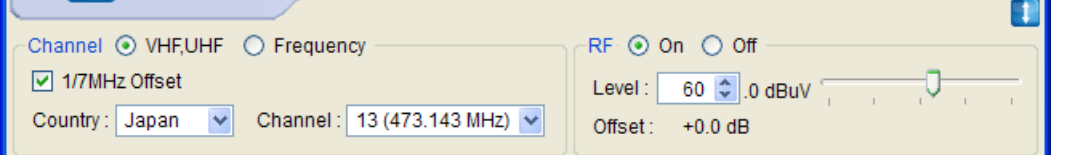

## 図 5-27 VHF,UHF 選択

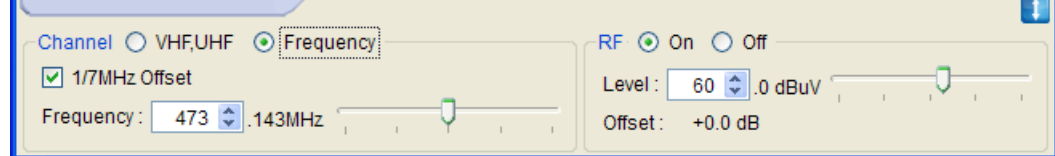

図 5-28 Frequency 選択

## <span id="page-36-2"></span>5.6.2 1/7MHz Offset

オフセットのオンオフを選択します。

## 1/7MHz Offset

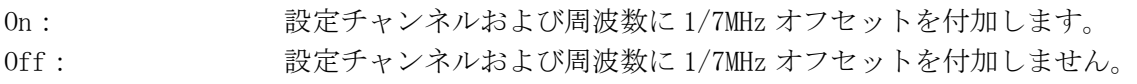

## <span id="page-36-4"></span><span id="page-36-3"></span>5.6.3 Country

Channel が VHF,UHF のとき、出力チャンネルを設定する際の国を、Japan、Brazil、Africa から選択します。

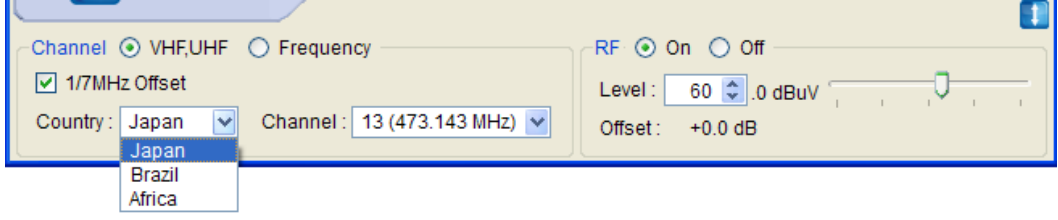

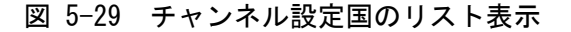

## <span id="page-37-0"></span>5.6.4 Channel

ChannelがVHF,UHFのとき、出力チャンネルを選択します。選択できるチャンネルについて は、「[6.2](#page-39-0) 制御アプリケーション動作時のチャンネルテーブル」を参照してください。

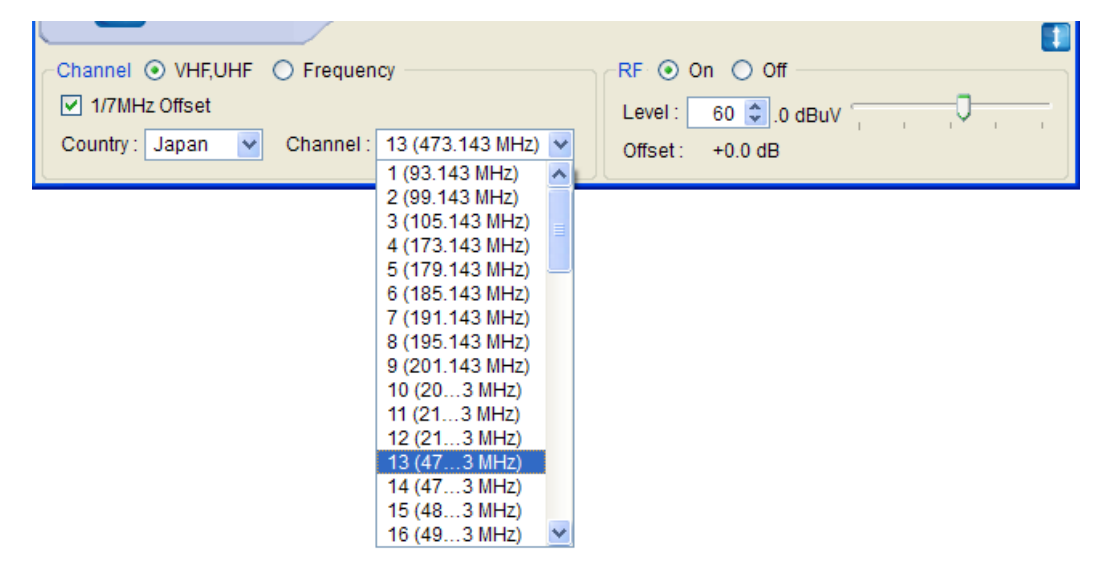

図 5-30 Japan チャンネルのリスト表示

#### <span id="page-37-1"></span>5.6.5 Frequency

Channel が Frequency のとき、出力周波数を設定します。設定可能範囲は、50~900MHz で す。スピンボックスまたはスライダーで設定してください。

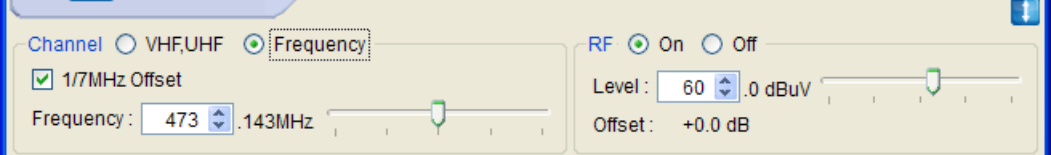

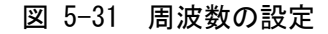

#### <span id="page-37-2"></span>5.6.6 RF

信号出力のオンオフを選択します。

## <span id="page-37-3"></span>5.6.7 Level

出力信号のレベルを設定します。スピンボックスまたはスライダーで設定してください。 出力信号のレベル表示は、レベルオフセット値を含んだ値です。 設定可能範囲は、設定されたレベルオフセット値分、加算または減算されます。 【参照】 [「5.3.5](#page-24-0) LG 3850」●Config

#### <span id="page-37-4"></span>5.6.8 Offset

設定されているレベルオフセット値を表示します。 【参照】 [「5.3.5](#page-24-0) LG 3850」●Config

## <span id="page-38-0"></span>6. 資料

## <span id="page-38-2"></span><span id="page-38-1"></span>6.1 単体動作時のチャンネルテーブル

単体動作時の各国チャンネルテーブルを以下に示します。

表 6-1 チャンネルテーブル

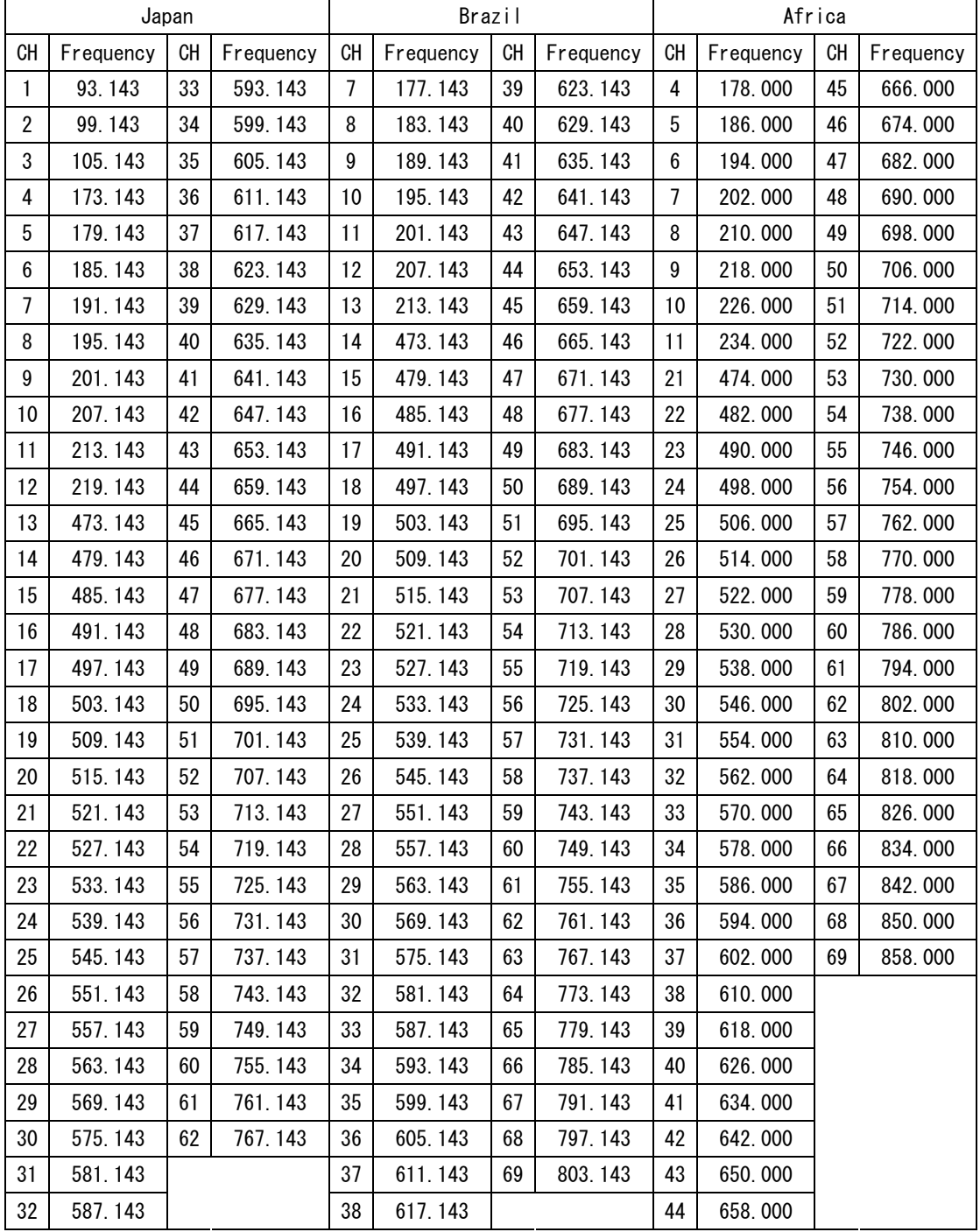

※ [表 6-1](#page-38-2) の周波数表示は、四捨五入した値です。 1/7NHzオフセット値は、0.142857MHzオフセットです。 例:473.143MHz(表示値) ≒ 473.142857MHz(実際の設定値)

## <span id="page-39-0"></span>6.2 制御アプリケーション動作時のチャンネルテーブル

制御アプリケーションにて、周波数オフセット設定した場合の各国チャンネルテーブルを 以下に示します。

表 6-2 チャンネルテーブル (1/7MHz オフセットなし)

|    | Japan     |    |           | <b>Brazil</b> |           |    | Africa    |                |           |    |           |
|----|-----------|----|-----------|---------------|-----------|----|-----------|----------------|-----------|----|-----------|
| СH | Frequency | CH | Frequency | СH            | Frequency | CH | Frequency | СH             | Frequency | CH | Frequency |
| 1  | 93.000    | 33 | 593,000   | 7             | 177.000   | 39 | 623.000   | 4              | 178.000   | 45 | 666.000   |
| 2  | 99.000    | 34 | 599.000   | 8             | 183.000   | 40 | 629.000   | 5              | 186.000   | 46 | 674.000   |
| 3  | 105.000   | 35 | 605.000   | 9             | 189.000   | 41 | 635.000   | 6              | 194.000   | 47 | 682.000   |
| 4  | 173.000   | 36 | 611.000   | 10            | 195.000   | 42 | 641.000   | $\overline{7}$ | 202.000   | 48 | 690.000   |
| 5  | 179.000   | 37 | 617.000   | 11            | 201.000   | 43 | 647.000   | 8              | 210.000   | 49 | 698.000   |
| 6  | 185.000   | 38 | 623.000   | 12            | 207.000   | 44 | 653.000   | 9              | 218.000   | 50 | 706.000   |
| 7  | 191.000   | 39 | 629.000   | 13            | 213.000   | 45 | 659.000   | 10             | 226.000   | 51 | 714.000   |
| 8  | 195.000   | 40 | 635.000   | 14            | 473.000   | 46 | 665.000   | 11             | 234.000   | 52 | 722.000   |
| 9  | 201.000   | 41 | 641.000   | 15            | 479.000   | 47 | 671.000   | 21             | 474.000   | 53 | 730.000   |
| 10 | 207.000   | 42 | 647.000   | 16            | 485.000   | 48 | 677.000   | 22             | 482.000   | 54 | 738.000   |
| 11 | 213.000   | 43 | 653.000   | 17            | 491.000   | 49 | 683.000   | 23             | 490.000   | 55 | 746.000   |
| 12 | 219.000   | 44 | 659.000   | 18            | 497.000   | 50 | 689.000   | 24             | 498.000   | 56 | 754.000   |
| 13 | 473.000   | 45 | 665.000   | 19            | 503.000   | 51 | 695.000   | 25             | 506.000   | 57 | 762.000   |
| 14 | 479.000   | 46 | 671.000   | 20            | 509.000   | 52 | 701.000   | 26             | 514.000   | 58 | 770.000   |
| 15 | 485.000   | 47 | 677.000   | 21            | 515.000   | 53 | 707.000   | 27             | 522.000   | 59 | 778.000   |
| 16 | 491.000   | 48 | 683.000   | 22            | 521.000   | 54 | 713.000   | 28             | 530.000   | 60 | 786.000   |
| 17 | 497.000   | 49 | 689.000   | 23            | 527.000   | 55 | 719.000   | 29             | 538.000   | 61 | 794.000   |
| 18 | 503.000   | 50 | 695.000   | 24            | 533.000   | 56 | 725.000   | 30             | 546.000   | 62 | 802.000   |
| 19 | 509.000   | 51 | 701.000   | 25            | 539.000   | 57 | 731.000   | 31             | 554.000   | 63 | 810.000   |
| 20 | 515.000   | 52 | 707.000   | 26            | 545.000   | 58 | 737.000   | 32             | 562.000   | 64 | 818.000   |
| 21 | 521.000   | 53 | 713.000   | 27            | 551.000   | 59 | 743.000   | 33             | 570.000   | 65 | 826.000   |
| 22 | 527.000   | 54 | 719.000   | 28            | 557.000   | 60 | 749.000   | 34             | 578.000   | 66 | 834.000   |
| 23 | 533.000   | 55 | 725.000   | 29            | 563.000   | 61 | 755.000   | 35             | 586.000   | 67 | 842.000   |
| 24 | 539.000   | 56 | 731.000   | 30            | 569.000   | 62 | 761.000   | 36             | 594.000   | 68 | 850.000   |
| 25 | 545.000   | 57 | 737.000   | 31            | 575.000   | 63 | 767.000   | 37             | 602.000   | 69 | 858.000   |
| 26 | 551.000   | 58 | 743.000   | 32            | 581.000   | 64 | 773.000   | 38             | 610.000   |    |           |
| 27 | 557.000   | 59 | 749.000   | 33            | 587.000   | 65 | 779.000   | 39             | 618.000   |    |           |
| 28 | 563.000   | 60 | 755.000   | 34            | 593.000   | 66 | 785.000   | 40             | 626.000   |    |           |
| 29 | 569.000   | 61 | 761.000   | 35            | 599.000   | 67 | 791.000   | 41             | 634.000   |    |           |
| 30 | 575.000   | 62 | 767.000   | 36            | 605.000   | 68 | 797.000   | 42             | 642.000   |    |           |
| 31 | 581.000   |    |           | 37            | 611.000   | 69 | 803.000   | 43             | 650.000   |    |           |
| 32 | 587.000   |    |           | 38            | 617.000   |    |           | 44             | 658.000   |    |           |

<span id="page-40-0"></span>

| Japan          |           |    | Brazil    |    |           | Africa |           |                 |           |    |           |
|----------------|-----------|----|-----------|----|-----------|--------|-----------|-----------------|-----------|----|-----------|
| CН             | Frequency | CН | Frequency | CН | Frequency | CН     | Frequency | СH              | Frequency | CН | Frequency |
| $\mathbf{1}$   | 93.143    | 33 | 593.143   | 7  | 177.143   | 39     | 623.143   | 4               | 178.143   | 45 | 666.143   |
| $\overline{c}$ | 99.143    | 34 | 599.143   | 8  | 183.143   | 40     | 629.143   | 5               | 186.143   | 46 | 674.143   |
| 3              | 105.143   | 35 | 605.143   | 9  | 189.143   | 41     | 635.143   | $6\phantom{.}6$ | 194.143   | 47 | 682.143   |
| 4              | 173.143   | 36 | 611.143   | 10 | 195.143   | 42     | 641.143   | $\overline{7}$  | 202.143   | 48 | 690.143   |
| 5              | 179.143   | 37 | 617.143   | 11 | 201.143   | 43     | 647.143   | 8               | 210.143   | 49 | 698.143   |
| 6              | 185.143   | 38 | 623.143   | 12 | 207.143   | 44     | 653.143   | 9               | 218.143   | 50 | 706.143   |
| $\overline{7}$ | 191.143   | 39 | 629.143   | 13 | 213.143   | 45     | 659.143   | 10              | 226.143   | 51 | 714.143   |
| 8              | 195.143   | 40 | 635.143   | 14 | 473.143   | 46     | 665.143   | 11              | 234.143   | 52 | 722.143   |
| 9              | 201.143   | 41 | 641.143   | 15 | 479.143   | 47     | 671.143   | 21              | 474.143   | 53 | 730.143   |
| 10             | 207.143   | 42 | 647.143   | 16 | 485.143   | 48     | 677.143   | 22              | 482.143   | 54 | 738.143   |
| 11             | 213.143   | 43 | 653.143   | 17 | 491.143   | 49     | 683.143   | 23              | 490.143   | 55 | 746.143   |
| 12             | 219.143   | 44 | 659.143   | 18 | 497.143   | 50     | 689.143   | 24              | 498.143   | 56 | 754.143   |
| 13             | 473.143   | 45 | 665.143   | 19 | 503.143   | 51     | 695.143   | 25              | 506.143   | 57 | 762.143   |
| 14             | 479.143   | 46 | 671.143   | 20 | 509.143   | 52     | 701.143   | 26              | 514.143   | 58 | 770.143   |
| 15             | 485.143   | 47 | 677.143   | 21 | 515.143   | 53     | 707.143   | 27              | 522.143   | 59 | 778.143   |
| 16             | 491.143   | 48 | 683.143   | 22 | 521.143   | 54     | 713.143   | 28              | 530.143   | 60 | 786.143   |
| 17             | 497.143   | 49 | 689.143   | 23 | 527.143   | 55     | 719.143   | 29              | 538.143   | 61 | 794.143   |
| 18             | 503.143   | 50 | 695.143   | 24 | 533.143   | 56     | 725.143   | 30              | 546.143   | 62 | 802.143   |
| 19             | 509.143   | 51 | 701.143   | 25 | 539.143   | 57     | 731.143   | 31              | 554.143   | 63 | 810.143   |
| 20             | 515.143   | 52 | 707.143   | 26 | 545.143   | 58     | 737.143   | 32              | 562.143   | 64 | 818.143   |
| 21             | 521.143   | 53 | 713.143   | 27 | 551.143   | 59     | 743.143   | 33              | 570.143   | 65 | 826.143   |
| 22             | 527.143   | 54 | 719.143   | 28 | 557.143   | 60     | 749.143   | 34              | 578.143   | 66 | 834.143   |
| 23             | 533.143   | 55 | 725.143   | 29 | 563.143   | 61     | 755.143   | 35              | 586.143   | 67 | 842.143   |
| 24             | 539.143   | 56 | 731.143   | 30 | 569.143   | 62     | 761.143   | 36              | 594.143   | 68 | 850.143   |
| 25             | 545.143   | 57 | 737.143   | 31 | 575.143   | 63     | 767.143   | 37              | 602.143   | 69 | 858.143   |
| 26             | 551.143   | 58 | 743.143   | 32 | 581.143   | 64     | 773.143   | 38              | 610.143   |    |           |
| 27             | 557.143   | 59 | 749.143   | 33 | 587.143   | 65     | 779.143   | 39              | 618.143   |    |           |
| 28             | 563.143   | 60 | 755.143   | 34 | 593.143   | 66     | 785.143   | 40              | 626.143   |    |           |
| 29             | 569.143   | 61 | 761.143   | 35 | 599.143   | 67     | 791.143   | 41              | 634.143   |    |           |
| 30             | 575.143   | 62 | 767.143   | 36 | 605.143   | 68     | 797.143   | 42              | 642.143   |    |           |
| 31             | 581.143   |    |           | 37 | 611.143   | 69     | 803.143   | 43              | 650.143   |    |           |
| 32             | 587.143   |    |           | 38 | 617.143   |        |           | 44              | 658.143   |    |           |

表 6-3 チャンネルテーブル (1/7MHz オフセット付き)

※ [表 6-3](#page-40-0) および制御アプリケーションの周波数表示は、四捨五入した値です。 全ての値は、0.142857MHzオフセットです。 例:473.143MHz(表示値) ≒ 473.142857MHz(実際の設定値)

## <span id="page-41-0"></span>6.3 ソフトウエアの変更履歴

本書はソフトウエアバージョン 1.3 に基づいて作成されています。 ソフトウエアバージョンを確認するには、制御アプリケーションの Help メニューから、 「About LG 3850SER02」を選択してください。

## ● Ver 1.3

- ・ 64bit 版 Windows OS 環境に対応
- ・ 単体動作時の、国および帯域幅選択機能の追加
- ・ レベルオフセット表示機能の追加
- ・ TOT Overwrite 機能の追加
- Ver 1.2
	- ・ 帯域幅 6MHz、7MHz、8MHz 選択機能の追加
	- ・ 放送システム高速転送機能の追加
	- ・ チャンネル設定時の周波数直接入力機能の追加

## Following information is for Chinese RoHS only

# 所含有毒有害物质信息

## 部件号码: LG 3850SER02

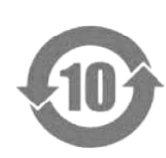

此标志适用于在中国销售的电子信息产品,依据2006年2月28日公布的 《电子信息产品污染控制管理办法》以及SJ/T11364-2006《电子信息产品污染 控制标识要求》,表示该产品在使用完结后可再利用。数字表示的是环境保护使 用期限,只要遵守与本产品有关的安全和使用上的注意事项,从制造日算起在数 字所表示的年限内,产品不会产生环境污染和对人体、财产的影响。 产品适当使用后报废的方法请遵从电子信息产品的回收、再利用相关法令。 详细请咨询各级政府主管部门。

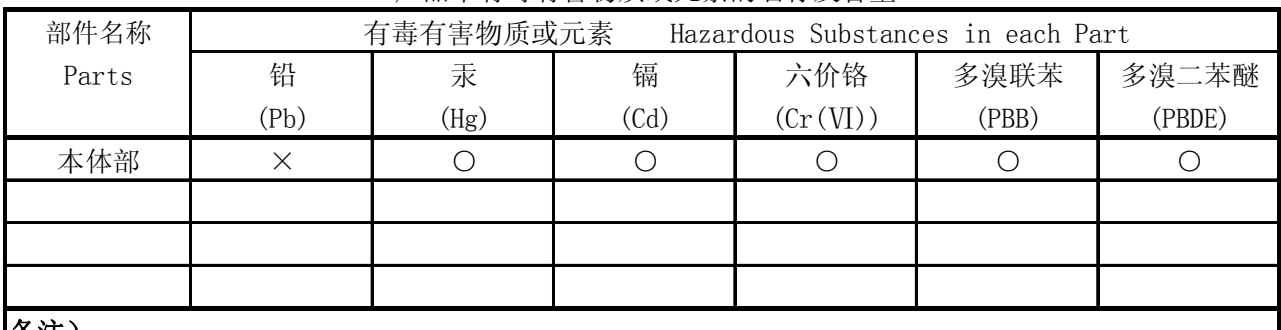

产品中有毒有害物质或元素的名称及含量

备注)

○:表示该有毒有害物质在该部件所有均质材料中的含量均在SJ/T11363-2006 规定的限量要求以下。

 ×:表示该有毒有害物质或元素至少在该部件的某一均质材料中的含量超出SJ/T11363-2006 标准规定的限量要求。

Ver.1

# **LEADER**

リーダー電子株式会社 http://www.leader.co.jp 本社・国内営業部 〒223-8505 横浜市港北区綱島東 2 丁目 6 番 33 号 (045) 541-2122 (代表)

制作年月日 2012 年(平成 24 年) 10 月 25 日 Ver.5 (OP Ver.1.3)